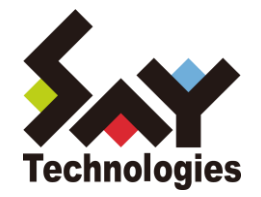

# BOM for Windows Ver.7.0 集中監視コンソール ユーザーズ マニュアル

**[2021](#page-80-0)** 年 **4** 月 **1** 日

#### 免責事項

本書に記載された情報は、予告無しに変更される場合があります。セイ・テクノロジーズ株式会社は、本書に関していかなる 種類の保証(商用性および特定の目的への適合性の黙示の保証を含みますが、これに限定されません)もいたしません。 セイ・テクノロジーズ株式会社は、本書に含まれた誤謬に関しての責任や、本書の提供、履行および使用に関して偶発的または 間接的に起こる損害に対して、責任を負わないものとします。

#### 著作権

本書のいかなる部分も、セイ・テクノロジーズ株式会社からの文書による事前の許可なしには、形態または手段を問わず 決して複製・配布してはなりません。

本ユーザーズマニュアルに記載されている BOM はセイ・テクノロジーズ株式会社の登録商標です。 Microsoft, Windows は、米国 Microsoft Corporation の米国及びその他の国における登録商標です。 その他会社名、製品名およびサービス名は各社の商標または登録商標です。 なお、本文および図表中では、「™ (Trademark)」、「® (Registered Trademark)」は明記しておりません。

# **BOM**

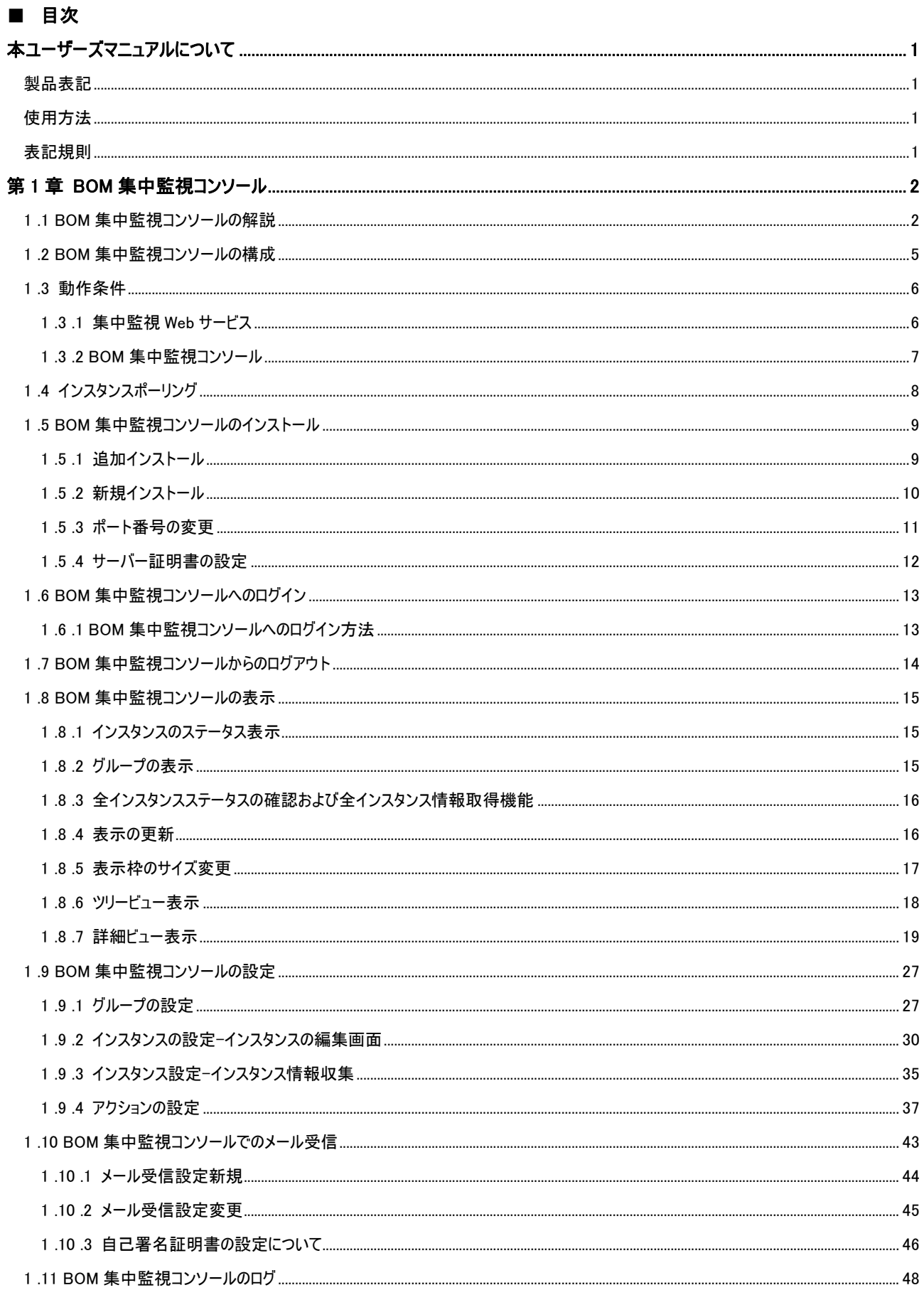

# **BOM**

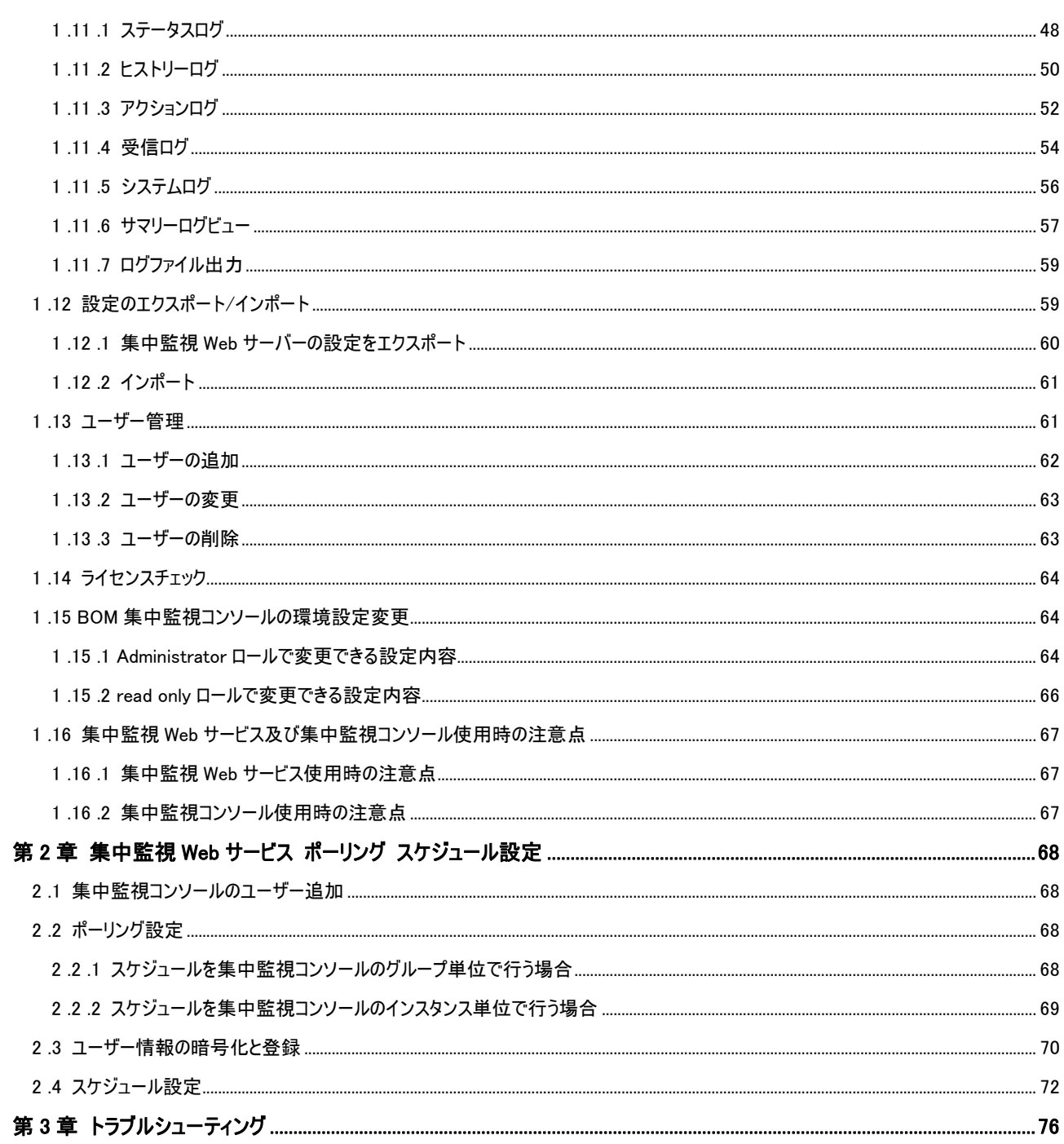

# <span id="page-4-0"></span>本ユーザーズマニュアルについて

#### <span id="page-4-1"></span>製品表記

本ユーザーズマニュアルでは、下記の製品や製品の既定値について略称を使用しております。

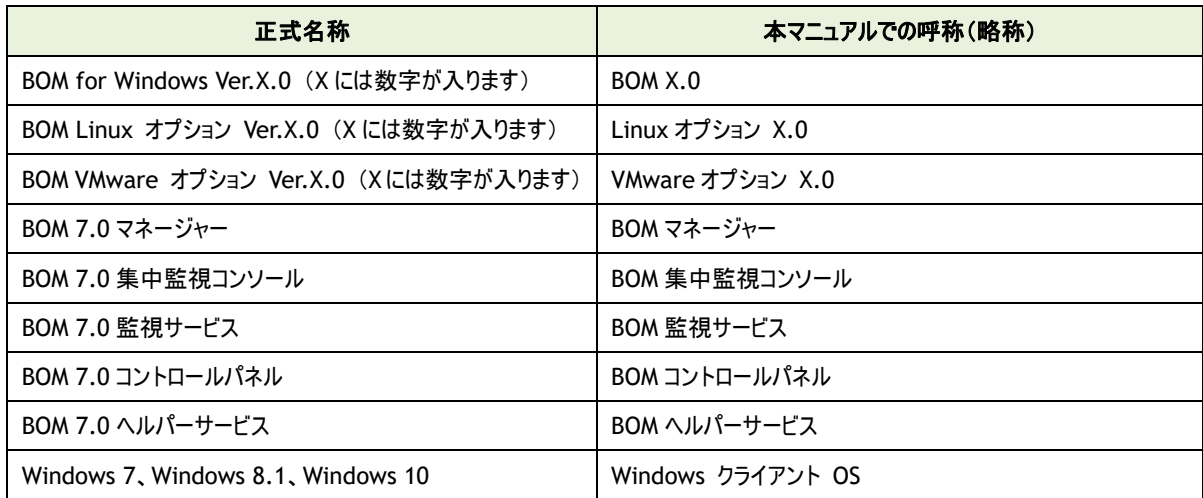

#### <span id="page-4-2"></span>使用方法

このユーザーズマニュアルには、BOM 集中監視コンソールを使用する際に必要となる詳細な情報と手順が記載されています。 なお、BOM 集中監視コンソールのインストールに関しては'BOM for Windows Ver.7.0 インストールマニュアル'を参照ください。 本書はインストールが正常終了した後の実際の使用方法について記述しています。

このユーザーズマニュアルを使用するには、Microsoft Windows オペレーティングシステムについての実践的な知識が必要です。

#### <span id="page-4-3"></span>表記規則

本ユーザーズマニュアルでは、下記の表記規則を使用しています。

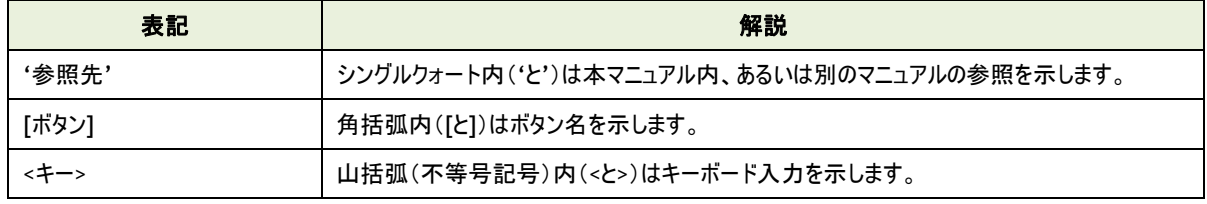

# <span id="page-5-0"></span>第1章 **BOM** 集中監視コンソール

#### <span id="page-5-1"></span>1 .1 **BOM** 集中監視コンソールの解説

BOM 集中監視コンソールは、監視を行っているインスタンスの監視ステータスを収集し、対象コンピューターあるいは 対象インスタンスの状態をステータスアイコンで表示します。また、収集したステータスの変化に応じて、メールによる通知や カスタムアクションによる任意のバッチファイルの実行といったアクションを BOM 集中監視コンソールより設定しておくことができます。

- BOM 集中監視コンソールは、ブラウザーで状況の確認やアクションなどの設定作業を行うことができます。
- 既定値では、2 分間で画面の表示が自動更新されるように設定がされています。
- **●** BOM 集中監視コンソール画面は大きく分けて、画面左上のツリービュー、画面右上の詳細ビュー、画面下部のサマリーログ ビューに大別することができます。
- ※ ブラウザーの[戻る]、[進む]ボタンは使用せず、集中監視コンソール上の[戻る]を利用してください
- インスタンスは文字コード(ASCII)に従い表示されます
- ※ 大文字小文字は区別しません

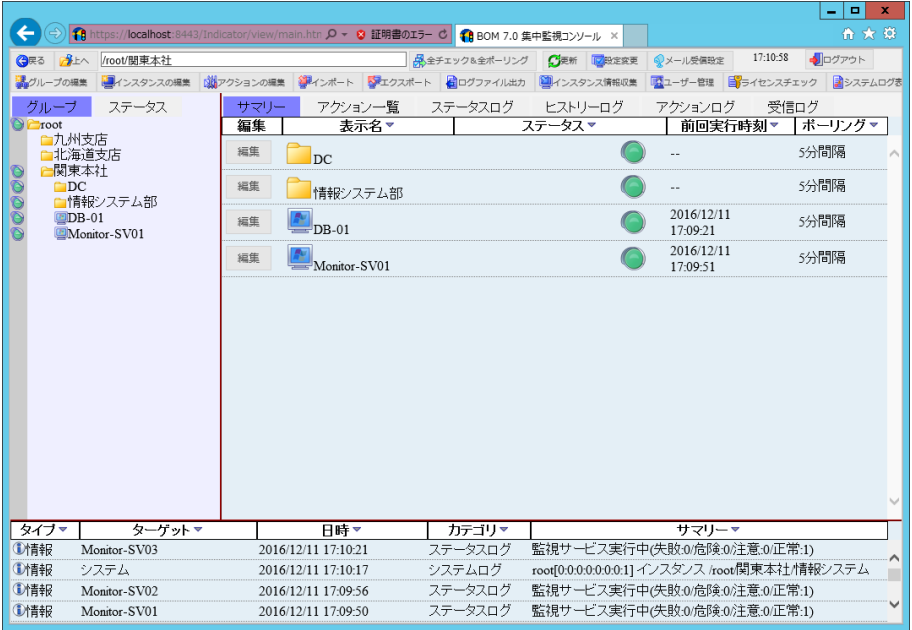

#### A. グループ

- 1. グループは、階層化させることができ、子グループのステータスのサマリーが、親グループのステータスとして表示されます。
- グループの作成数やネスト数に制限はありませんが、確認の手間などを考慮し出来るだけ簡易な構成を推奨します。
- 2. グループの配下にインスタンスを登録することができ、インスタンスのステータスのサマリーが、グループのステータスとして表示され ます。
- 3. グループに対し、インスタンスのステータスを起動条件としたアクション機能を設定することができます。

# B. インスタンス

- 1. インスタンスに登録できる対象は、下記の通りです。
- BOM 7.0 インスタンス、Linux オプション 7.0 インスタンス、VMware オプション 7.0 インスタンス
	- ※ 以下は集中監視コンソールのインスタンスとして登録できません。これらのインスタンスを登録する場合は、BOM 7.0 SR3 以降へバージョンアップしてください。
		- 「BOM for Windows Ver.7.0 BOM Helper サービス 修正モジュール (2017/9/5 公開)」が適用されたBOM 7.0 SR 無しインスタンス
		- **すべての BOM 7.0 SR1 インスタンス**
		- 「BOM for Windows Ver.7.0 SR2 向けアップデートモジュール(201911) (2019/12/16 公開)」が適用され ていない BOM 7.0 SR2 インスタンス
- BOM 6.0 インスタンス、Linux オプション 6.0 インスタンス、VMware オプション 6.0 インスタンス
	- ※ 以下は集中監視コンソールのインスタンスとして登録できません。これらのインスタンスを登録する場合は、弊社ホーム ページからダウンロードできる「BOM 6.0 SR2 Rollup Package 2019.11.15 (2019/11/27 公開)」を適用してください。
		- 「BOM for Windows Ver.6.0 SR2 BOM Helper ヘルパーサービス 修正モジュール (2017/9/5 公開)」を適 用した BOM 6.0 SR2 インスタンス
		- 「BOM 6.0 SR2 Rollup Package 2018.10.31 (2018/11/9 公開)」を適用した BOM 6.0 SR2 インスタンス
- 「BOM 5.0 SR4 Rollup Package 2015.03.03 (2015/3/3 公開)」が適用済みの、BOM 5.0 SR4 インスタンス、Linux <sup>オ</sup> プション 5.0 SR4 インスタンス、VMware オプション 5.0 SR4 インスタンス
	- ※ BOM 5.0 SR なし~SR3 のインスタンスを登録する際は、「BOM Ver.5.0 SR4 バージョンアップインストーラ (2012/1/10 公開)」で SR4 へバージョンアップした上で、「BOM 5.0 SR4 Rollup Package 2015.03.03」を適用する必要があります。
	- ※ BOM 5.0 SR4 をインスタンスとして登録する際は、「BOM 5.0 SR4 Rollup Package 2015.03.03」が適用されている必 要があります。
	- ※ 各ファイルは弊社ホームページ(<https://www.say-tech.co.jp/>)からダウンロードできます。
- 2. インスタンスの登録数について
- 登録数にシステム的な制限はありませんが、<sup>1</sup> つの集中監視 Web サービスあたり <sup>50</sup> インスタンスまでが推奨値です。

#### C. アクション機能

- 1. グループのステータス変化に応じて、下記のアクションを起動することができます。
- メール送信
- カスタムアクション
- 2. アクションは特定のグループに関連付けができます。
- 3. グループが階層関係にある場合、親グループに設定したアクションは、子グループに適用されません。
- 4. 登録できるアクション数に制限はありません。
- 5. アクションの実行には、10 分のタイムアウト時間が固定値として設定されています。 実行したアクションが 10 分以内に応答を返却しない場合、アクションは強制終了となりアクションにより起動された プロセスも強制終了されます。その際には、'[D.](#page-7-0)[ログ](#page-7-0)'のアクションログに、タイムアウトのログが記録されます。

<span id="page-7-0"></span>D. ログ

- 1. BOM 集中監視コンソールでは、下記のログを照会することができます。 ステータスやログを収集するポーリング間隔は、グループもしくはインスタンス単位で設定することができます。
- ステータスログ BOM 集中監視コンソールに登録したインスタンスのステータス情報に関する監視サービスの実行状況や、監視結果のサマリー 情報を、インスタンスごとに表示させることができます。
- ヒストリーログ BOM 集中監視コンソールに設定したインスタンスのヒストリーログを表示させることができます。 ヒストリーログの詳細は、'BOM for Windows Ver.7.0 ユーザーズマニュアル'を参照ください。
- アクションログ BOM 集中監視コンソールに設定したアクションの実行結果を表示させることができます。
- サマリーログ

BOM 集中監視コンソールが出力している直近 30 分以内の"ステータスログ"、"システムログ"、"アクションログ"のすべてをサマ リーログとして表示させることができます。

直近の表示期間は BOM 集中監視コンソールの環境設定より変更することができます。

- 2. 上記 1.の各ログは、昇順/降順による並び替えや、キーワードによる部分一致で絞込み検索を行うことができます。
- 3. "ステータスログ"、"ヒストリーログ"、"アクションログ"はログファイル出力機能により CSV 形式でダウンロードすることができます。

# <span id="page-8-0"></span>1 .2 **BOM** 集中監視コンソールの構成

BOM 7.0、BOM 6.0 もしくは BOM 5.0 の監視データは、BOM ヘルパーサービスの TCP/IP 経由で集中監視 Web サービスに蓄積させ ます。管理者の方は、管理用端末から集中監視 Web サービスにブラウザーで接続することで、BOM 集中監視コンソールを利用する ことができます。これらを図式化すると下記の通りです。

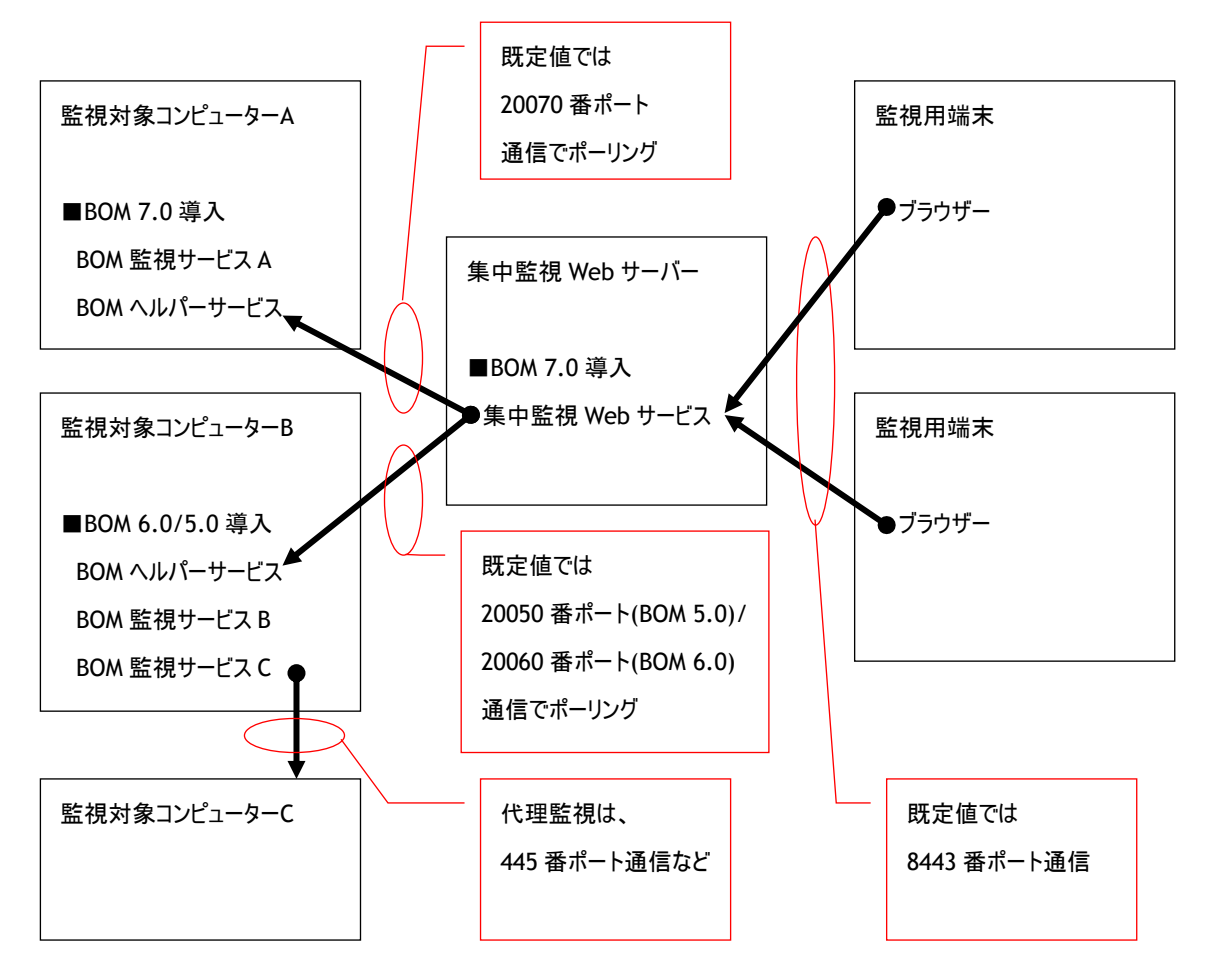

- BOM 集中監視コンソールを利用するには、上記に該当するそれぞれの TCP/IP 通信ができることが条件です。
- 上記では、監視対象コンピューター<sup>B</sup> から、監視対象コンピューター<sup>C</sup> を代理監視しておりますが、監視対象コンピューター<sup>C</sup> の監視データは、監視対象コンピューターB から集中監視用 Web サーバーに通信されます。
- 監視対象コンピューター/集中監視用 Web サーバー/監視用端末は、すべてを <sup>1</sup> 台のコンピューターに同居させることもでき ます。
- BOM 7.0 <sup>と</sup> BOM 6.0、 BOM 5.0 で、BOM ヘルパーサービスが利用する既定のポート番号が異なるので注意ください。
- 通信に用いるそれぞれのポート番号は、BOM コントロールパネルより変更することができます。 BOM ヘルパーサービスのポート番号の変更手順については、'BOM for Windows Ver.7.0 ユーザーズマニュアル'を参照し てください。集中監視 Web サービスのポート番号の変更手順は、'[1 .5 .3](#page-14-0) [ポート番号の変更'](#page-14-0)および'BOM for Windows Ver.7.0 ユーザーズマニュアル'を参照してください。
- **●** 集中監視 Web サービスが、BOM ヘルパーサービスよりインスタンスのステータスを取得することを"ポーリング"と呼びますが、 BOM ヘルパーサービスの"リモートアクセスの範囲"の既定値は"同じローカルセグメント"です。(BOM コントロールパネルより設 定)異なるセグメント間で運用を行う際の"リモートアクセスの範囲"の変更手順は'BOM for Windows Ver.7.0 ユーザーズ マニュアル'の'10. 3. 2. BOM ヘルパーサービス設定'を参照ください。
- 代理監視に用いるポートの詳細は、'BOM for Windows Ver.7.0 ユーザーズマニュアル'の'3. 3. 2. 代理監視設定のポ イント'を参照ください。

### <span id="page-9-0"></span>1 .3 動作条件

<span id="page-9-1"></span>BOM 集中監視コンソールを快適に利用いただくための、集中監視 Web サービスと BOM 集中監視コンソールの動作条件は下記の通 りです。

#### 1 .3 .1 集中監視 **Web** サービス

集中監視 Web サービスの動作条件は下記の通りです。

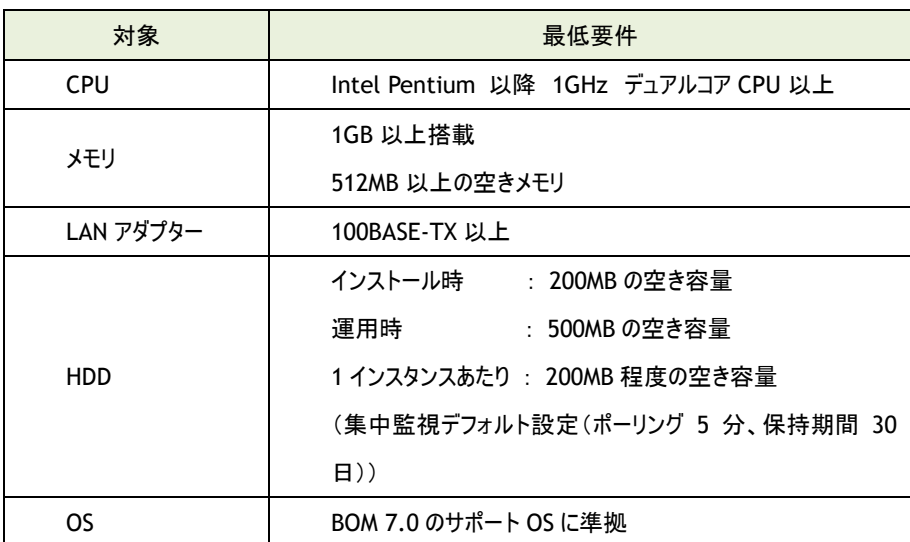

A. コンピューターのスペック

● Windows クライアント OS には、セッション数の上限があります。

セッション数の上限を超えてブラウザーから集中監視 Web サービスに接続を試みた場合、超過分は接続に失敗します。

### B. 登録インスタンス数

集中監視 Web サービスに登録できるインスタンス数は設定するポーリング間隔によって変化いたしますので、下記表を参照の上 登録を実施してください。

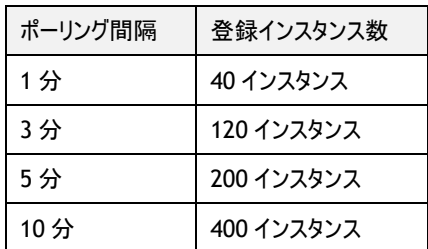

※ 表に記載しているインスタンス数は弊社内で検証した結果です

- ※ ご利用の環境によっては、表でご案内している登録インスタンス数では快適にご利用いただけない場合があります。快適にご 利用していただく際には、インスタンスを登録後サイジングしていただき、登録数を見直していただく必要がございます
- ※ システム上登録できるインスタンスの数には制限はありませんが、表でご案内しているインスタンス数を上回る数を登録された 場合、インスタンス情報の取得が遅延することがあります

### 1 .3 .2 **BOM** 集中監視コンソール

<span id="page-10-0"></span>BOM 集中監視コンソールの動作条件は下記の通りです。

A. コンピューターのスペック

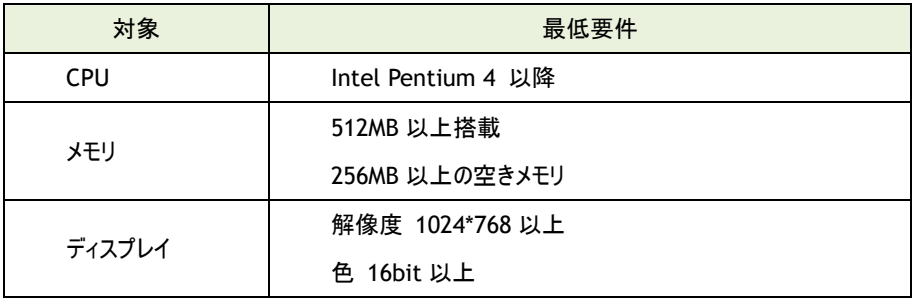

#### B. 表示検証ブラウザー

下記のブラウザーとバージョンで、BOM 集中監視コンソールの表示検証をしております。

※ 接続の際は TLSv1.2 を有効化する必要があります。

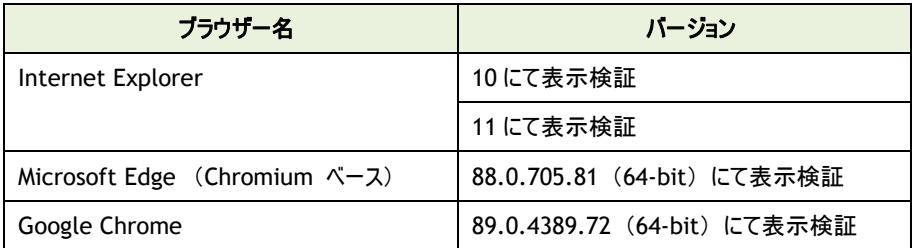

BOM 集中監視コンソールを下記に該当する環境で使用する場合、画面レイアウトが崩れることがあります。

**● ツールバーを表示させたまま、BOM 集中監視コンソールを使用する。** 

- **プラグインを使用した状態で、BOM 集中監視コンソールを使用する。**
- **ウインドウのサイズを極端に小さくした状態で、BOM 集中監視コンソールを使用する。**

BOM集中監視コンソールは、快適にご利用いただくため、定期的にブラウザーを閉じて Web ブラウザーの使用メモリ増加を防止す る必要があります。

# <span id="page-11-0"></span>1 .4 インスタンスポーリング

インスタンスのステータスは、BOM ヘルパーサービスと集中監視 Web サービス間の通信で収集します。 ステータスの収集を"ポーリング"と呼び、グループもしくはインスタンス単位で"ポーリング"の"有効"/"無効"と、 "ポーリング"の"間隔"を設定することができます。

- インスタンスの編集(インスタンスの作成/削除、ポーリング設定の変更)を行うと、そのインスタンスは即時ポーリングを行いま す。
- グループの編集(グループの作成/削除、ポーリング設定の変更)を行うと、そのグループ直下のインスタンスすべてが即時ポー リングを行います。

#### A. インスタンスのポーリングを適用したい場合

インスタンスの設定で、"個別のポーリング設定を行う"ラジオボタンを選択します。

#### B. グループのポーリング設定を適用したい場合

インスタンスの設定で、"グループの設定に従う"ラジオボタンを選択すると、グループに所属するインスタンスはすべてグループのポー リング設定を基準とします。

● グループが階層構造の場合、自身の"有効"/"無効"設定を適用します。

### <span id="page-12-0"></span>1 .5 **BOM** 集中監視コンソールのインストール

BOM 集中監視コンソールに表示する監視ステータスを収集するために、集中監視 Web サービスをインストールする必要があります。 本項では、集中監視 Web サービスのインストールについてご説明します。

- ※ インストール時に"すべて"を選択した場合と、"カスタム"で集中監視 Web サービスを選択してインストールした場合には、す でに集中監視 Web サービスがインストールされているので以下の操作は必要ありません。
- <span id="page-12-1"></span>※ BOM 集中監視コンソールが必要とする、Apache Tomcat、AdoptOpenJDK などのモジュールや環境は、集中監視 Web サービスのインストールと同時にインストールされます。

### 1 .5 .1 追加インストール

この項では、すでに BOM 7.0 コンポーネントがインストール済みの環境に、集中監視 Web サービスを追加インストールする手順を ご説明します。

- 1. BOM 7.0 の媒体をコンピューターに挿入し、インストールランチャーを起動します。
- ※ メディアの自動起動が設定されていない場合には、Windows エクスプローラーでインストールメディアを開き、"autorun.hta" を起動してください。
- 2. メニューから"集中監視コンソール"のリンクをクリックし、セットアップウィザードを起動します。

← 集中監視コンソール

- 3. "プログラムの保守"画面まで進め、"変更"ラジオボタンが有効になっていることを確認して「次へ】ボタンをクリックします。
- 4. "カスタムセットアップ"画面で"集中監視 Web サービス"のアイコンをクリックし、"この機能をローカルのハードディスク ドライブに

インストールします。"を選択して、[次へ]ボタンをクリックします。

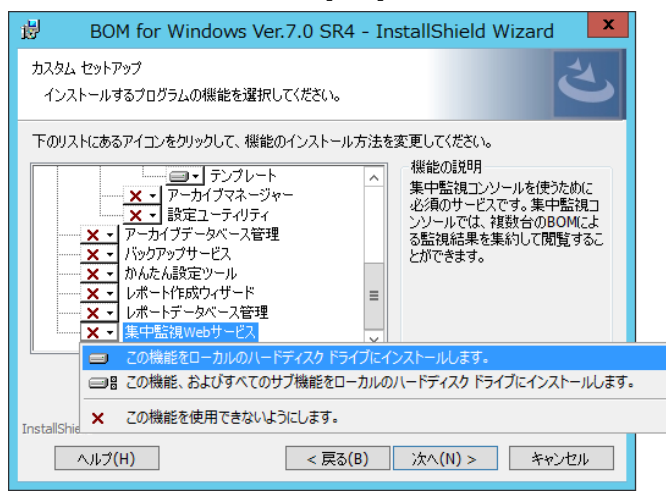

5. 以降はセットアップウィザードに従い、"集中監視 Web サービス"のインストールを完了させます。

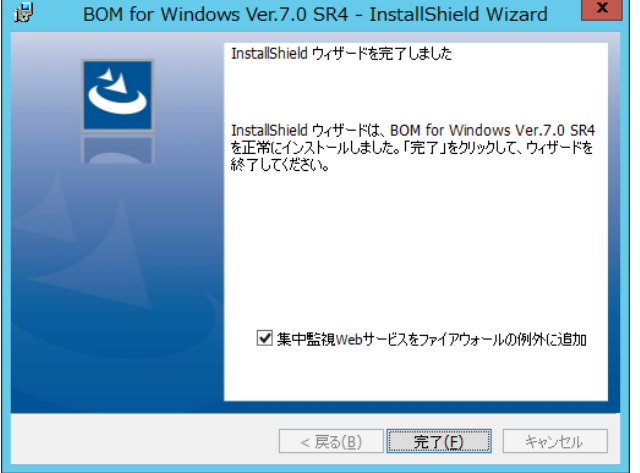

※ Windows 機能のファイアウォールが実行されている場合には、"集中監視 Web サービスをファイアウォールの例外に追加" チェックボックスのチェックを外さないでください。

### 1 .5 .2 新規インストール

<span id="page-13-0"></span>集中監視 Web サービスの運用に、BOM 7.0 のライセンスは必要ありません。

この項では、集中監視 Web サービスを単独でインストールする手順をご説明します。

- 1. BOM 7.0 の媒体をコンピューターに挿入し、インストールランチャーを起動します。
- ※ メディアの自動起動が設定されていない場合には、Windows エクスプローラーでインストールメディアを開き、"autorun.hta" を起動してください。
- 2. メニューから"集中監視コンソール"のリンクをクリックし、セットアップウィザードを起動します。

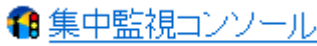

3. "セットアップタイプ"画面まで進め、"標準"または"カスタム"を選択して[次へ]ボタンをクリックします。 "カスタム"を選択した場合は、"集中監視 Web サービス"がインストール対象となっている(ハードディスクアイコンになっている)

ことを確認し、必要に応じて他の機能の追加やインストール先の変更をおこなって、[次へ]ボタンをクリックします。

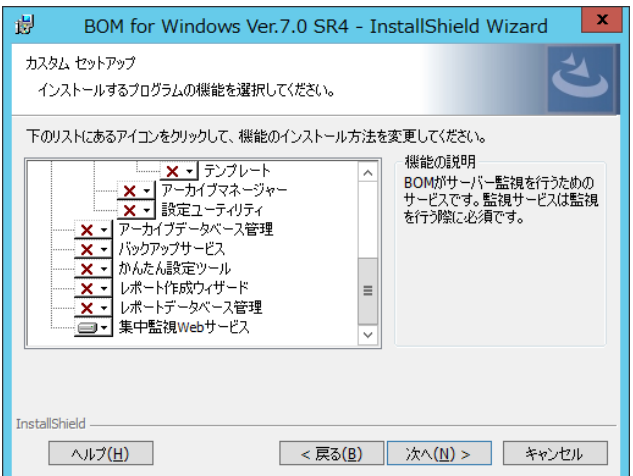

4. インストールが終了しました。[完了]ボタンをクリックし、ウィザードを終了します。

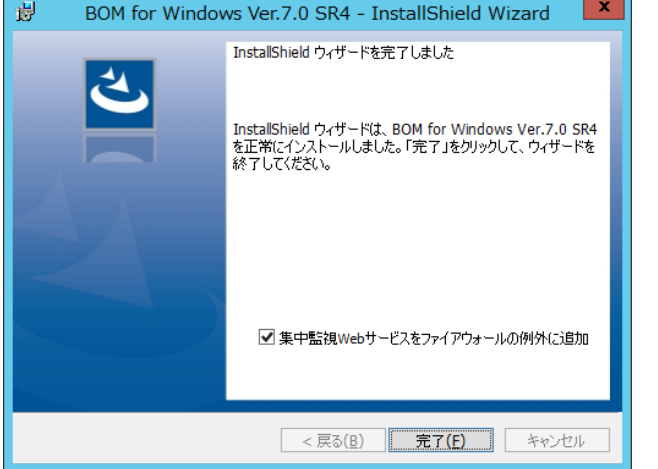

- ※ Windows 機能のファイアウォールが実行されている場合には、"集中監視 Web サービスをファイアウォールの例外に追加" チェックボックスのチェックを外さないでください。
- 5. "スタート"に"BOM 7.0 集中監視コンソール"が追加されたことを確認します。

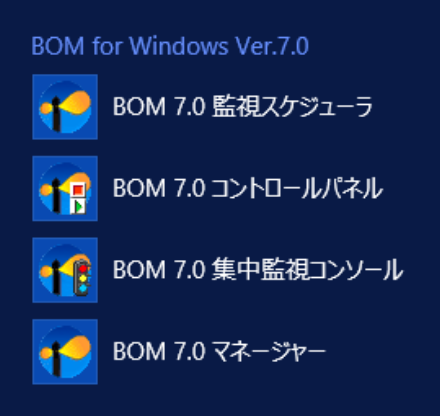

#### 1 .5 .3 ポート番号の変更

<span id="page-14-0"></span>集中監視 Web サービスとブラウザー間で使用するポート番号は既定値で「8443」に設定されていますが、この番号は BOM コント ロールパネルより以下の手順で変更できます。

- ※ Apache Tomcat が内部的に使用するポートは変更できません。他のアプリケーションが使用する Apache Tomcat との共存 が必要な場合は、他のアプリケーション側でポート番号を変更してください。 他のアプリケーション側でもポート変更ができない場合は、集中監視 Web サービスと他のアプリケーションとを、それぞれ別のコ ンピューターにインストールしてください。
- 1. Windows のスタートメニューから、BOM 7.0 コントロールパネルを起動します。
- 2. 「BOM コントロールパネル」→「集中監視 Web サービス」タブを選択します。
- 3. 集中監視 Web サービスが実行中の場合は、「停止」ボタンをクリックしてサービスを停止します。
- 4. 「設定」ボタンをクリックします。
- 5. 「集中監視 Web サービス設定」の「ポート(P):」に任意のポート番号を入力し、「OK」ボタンをクリックします。
- 6. 「集中監視 Web サービス」タブに戻り、「開始」ボタンをクリックして集中監視 Web サービスを開始します。

# 1 .5 .4 サーバー証明書の設定

<span id="page-15-0"></span>BOM 集中監視コンソールは、HTTPS による SSL(Secure Sockets Layer)という暗号化通信技術を用いておりますので、初期イ ンストール状態ではセキュリティ証明書の警告メッセージが表示されます。

● Internet Explorer10 の場合

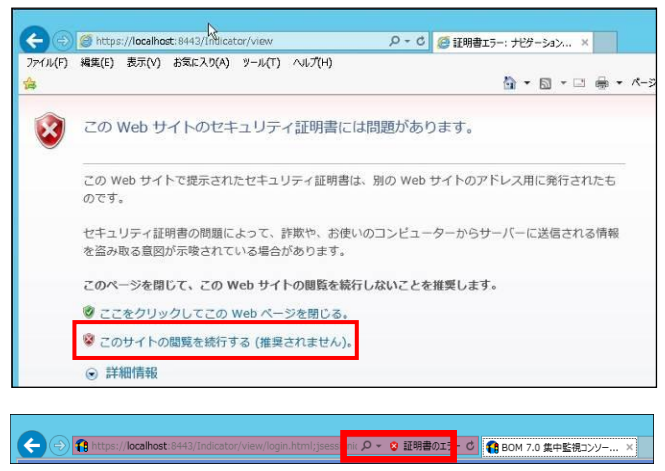

セキュリティ証明書の発行元が未登録であるという警告メッセージですので、"このサイトの閲覧を続行する"をクリックすることで SSL の暗号化通信技術による BOM 集中監視コンソールを使用することができます。

● お客様のセキュリティポリシー上、本警告メッセージを解消する必要がある場合、お客様のセキュリティポリシーに沿ったセ キュリティ証明書の設定を行ってください。

# <span id="page-16-0"></span>1 .6 **BOM** 集中監視コンソールへのログイン

ローカルコンピューターに集中監視 Web サービスがインストールされている場合、下記の設定が有効になります。

- **●** BOM コントロールパネル→「ツール」タブ→[ブラウザーを起動…]ボタンがクリックできるようになります。
- Windows のスタートメニューに、BOM 7.0 集中監視コンソールのショートカットが作成されます。

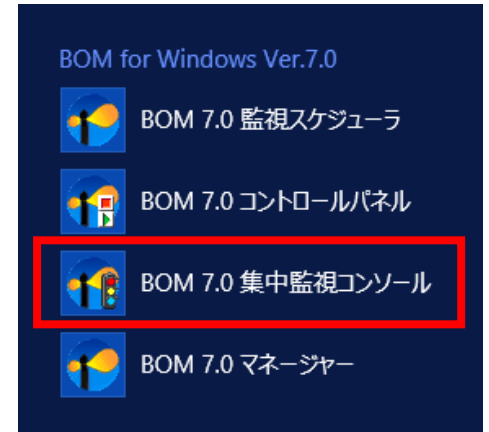

<span id="page-16-1"></span>URL には"<https://localhost:8443/Indicator/view/>"が指定された状態で、既定のブラウザーが起動します。

# 1 .6 .1 **BOM** 集中監視コンソールへのログイン方法

- 1. 下記のどれかの手段で、集中監視 Web サービスに接続して BOM 集中監視コンソールを起動することができます。
- BOM 7.0 集中監視コンソールのショートカットより起動
- **BOM コントロールパネル→「ツール」タブ→[ブラウザーを起動…]ボタンをクリックして起動**
- 任意のブラウザーを立ち上げ、アドレスバーに"<https://localhost:8443/Indicator/view/>"と入力して起動 上記 URL の"localhost"部分には、集中監視 Web サービスをインストールしたコンピューターのホスト名もしくは IP アドレスを ご指定ください。(ご用意されるセキュリティ証明書に応じて、ホスト名か IP アドレスかを使い分けてください。) 集中監視 Web サービスのポート番号を、BOM コントロールパネルより変更している場合には、上記 URL のポート番号"8443" を、変更したポート番号に置き換えてください。

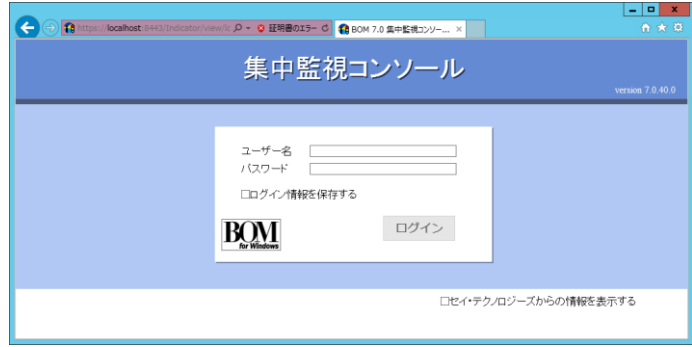

- 2. "ユーザー名"と"パスワード"を入力し、[ログイン]ボタンをクリックすると BOM 集中監視コンソールにログインすることができます。
- ※ 同一 IP アドレスから同じ日に累計 10 回ログインに失敗した場合、次の日の 0 時 00 分になるまで該当 IP からはログインが できません
- 既定値では、"ユーザー名"は<root>(半角小文字)、"パスワード"は<Bom7Indicat@r>(半角)です。
- 3. "ユーザー名"<root>は集中監視 Web サービスをインストールしたシステムからのみログインが可能です
- **ユーザーの追加やパスワード変更は、BOM 集中監視コンソールのログイン後に行えます。**
- "ログイン情報を保持する"チェックボックスにチェックを入れて[ログイン]ボタンをクリックすると、次回ログイン時にユーザー名と パスワードを入力する必要がありません。
- ●「セイ・テクノロジーズからの情報を表示する」のチェックボックスは使用できません。

### <span id="page-17-0"></span>1 .7 **BOM** 集中監視コンソールからのログアウト

集中監視 Web サービスとの接続(セッション)を切断し、BOM 集中監視コンソールからログアウトします。

- **●** ログアウト後もセッションは残り続けますが、既定値では 60 分間、何の応答もないセッションは集中監視 Web サービスが自 動的に切断するように制御されています。
- 短期間にセッションが多く滞留するとパフォーマンス低下の原因になります。
	- 1. BOM 集中監視コンソールのコマンドバーの[ログアウト]ボタンをクリックします。
	- ログアウトを行うと、ログイン画面に移動します。

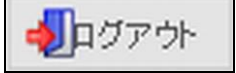

### <span id="page-18-1"></span><span id="page-18-0"></span>1 .8 **BOM** 集中監視コンソールの表示

#### 1 .8 .1 インスタンスのステータス表示

BOM 集中監視コンソールは、BOM 7.0/BOM 6.0/BOM 5.0 インスタンスと、それぞれのバージョンに該当する Linux オプションイン スタンスと VMware オプションインスタンスの監視ステータスを収集し、監視対象インスタンスの状態を 7 つのステータスアイコンで表 示します。

インスタンスステータスアイコンは下記の通りです。優先度の高いものから順に解説します。

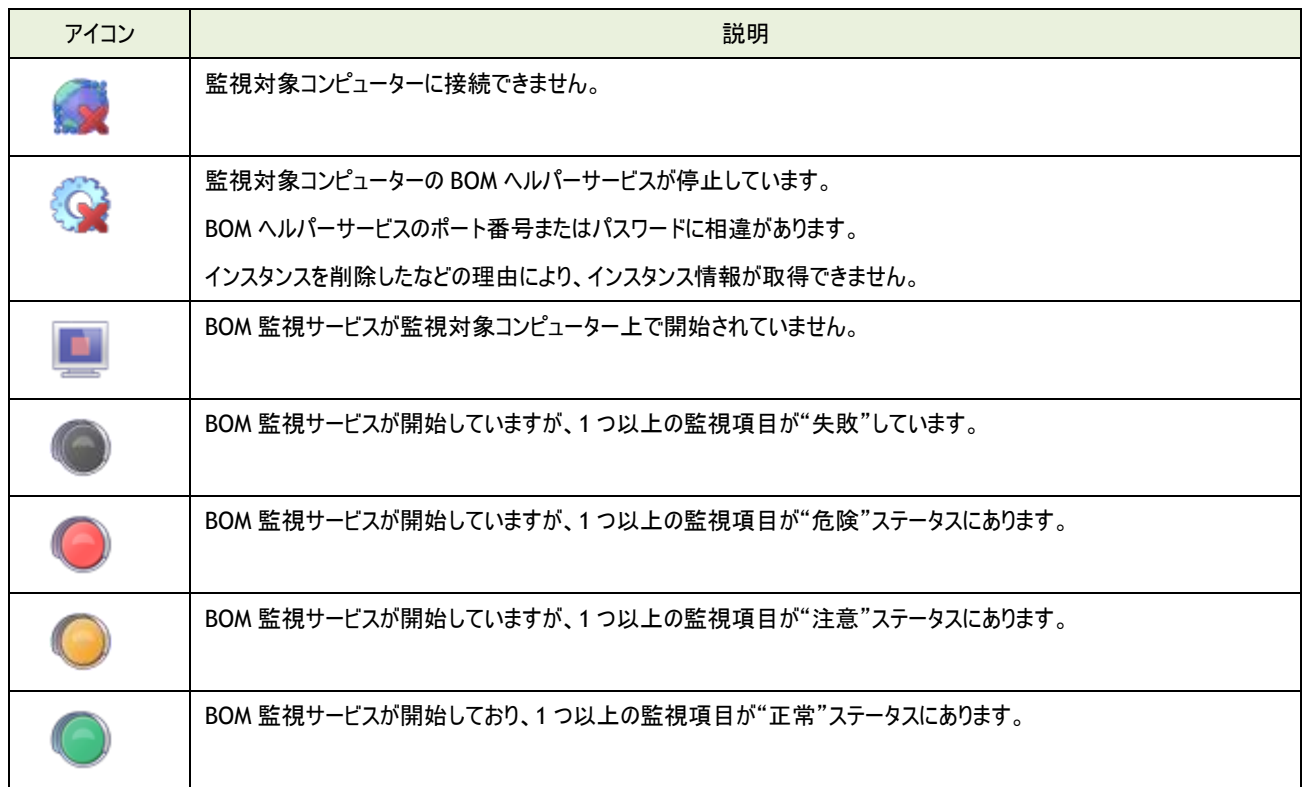

## 1 .8 .2 グループの表示

<span id="page-18-2"></span>グループの配下には、グループもしくはインスタンスを複数関連付けて、階層化させることができます。 階層化した際のグループ間の移動は、下記の通り行います。

#### A. グループのアドレスバーを利用

BOM集中監視コンソールの上部に、今現在どのグループを選択しているのかが表示されたアドレスバーを用いてグループ間の移動 を行うことができます。

- アドレスバーにグループのパスを直接入力した場合パスで指定したグループまで移動します。
- "戻る"をクリックした場合直前まで詳細ビューに表示していた画面に戻ります。
- "上へ"をクリックした場合選択しているグループの親グループに移動します。

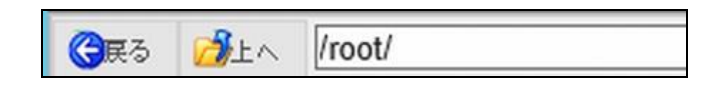

#### B. ツリービューを利用

ツリービューに表示されたグループをクリックすることで、グループ間の移動を行うことができます。

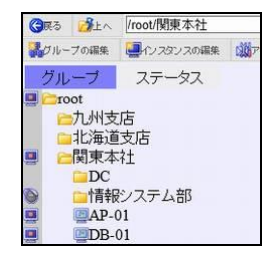

# 1 .8 .3 全インスタンスステータスの確認および全インスタンス情報取得機能

<span id="page-19-0"></span>この機能を使うことにより、全インスタンスのステータスを確認し、ポーリング処理を一括で開始することが可能になります。

- ※ ポーリング処理は一括で開始されますが、ブラウザー上で表示されているデータは自動で更新されません
- ※ ブラウザー上で表示されているデータを更新する場合には[更新]ボタンをクリックする必要があります

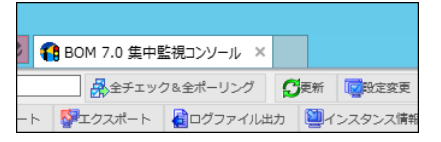

なお、本機能を使用する際は、登録済みのインスタンス全てに対してポーリングを行うため、下記の警告メッセージを表示しま す。

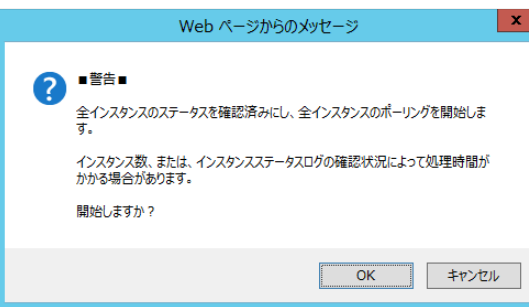

#### 1 .8 .4 表示の更新

<span id="page-19-1"></span>BOM 集中監視コンソールには大きく分けて、画面左上のツリービュー、画面右上の詳細ビュー、画面下部のサマリーログビューに 大別することができます。この 3 カ所の表示は、下記のどちらかの手段で更新することができます。

#### A. 自動更新

既定値では、2 分間に 1 度、表示が更新されるように設定されています。

更新間隔を変更したい場合は、BOM 集中監視コンソールのコマンドバーの"設定変更"をクリックし、"設定変更"画面の"自動 更新間隔"の値を変更します。詳細は、'[1 .15 B](#page-67-1)OM [集中監視コンソールの環境設定変更](#page-67-1)'を参照ください。

#### B. 手動更新

BOM 集中監視コンソールのコマンドバーの"更新"をクリックすることで、表示を更新することができます。

○更新 区設定変更

## 1 .8 .5 表示枠のサイズ変更

<span id="page-20-0"></span>画面左上のツリービュー、画面右上の詳細ビュー、画面下部のサマリーログビューの仕切り線をクリックしたまま移動させることで、 表示枠のサイズを変更することができます。

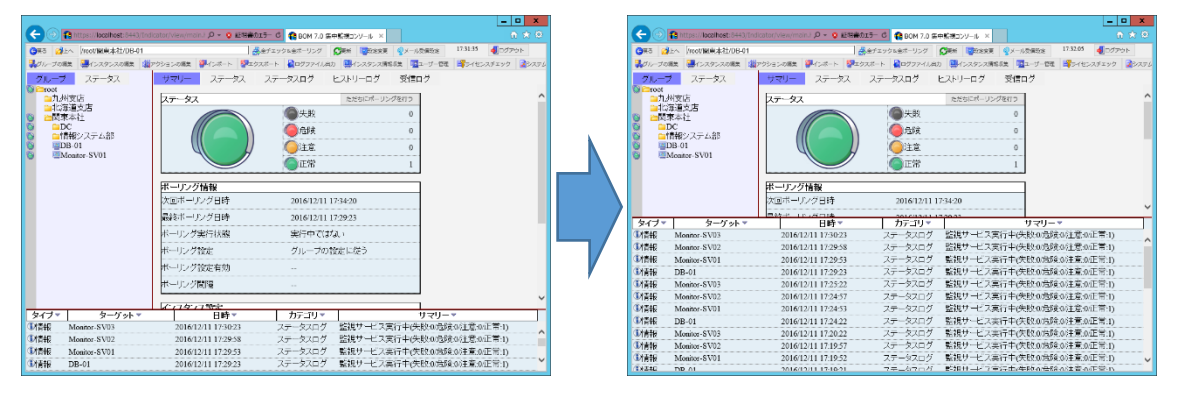

### 1 .8 .6 ツリービュー表示

<span id="page-21-0"></span>ツリービューには、「グループ」タブと「ステータス」タブが表示されています。

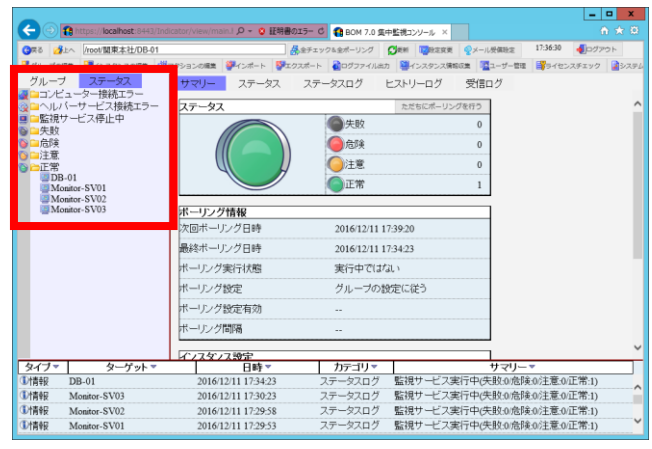

#### A. 「グループ」タブ

グループとインスタンスが階層構造で表示され、グループもしくはインスタンスをクリックすると、詳細ビューに詳細を表示させます。

ステータスアイコンは、インスタンスステータスの中で一番優先度の高いアイコンが、左端に下記の通り表示されます。

● 各インスタンスのステータスのサマリーは、グループの代表ステータスとして表示されます。

● 各グループのステータスのサマリーは、親グループの代表ステータスとして表示されます。

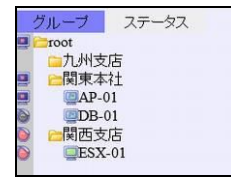

#### B. 「ステータス」タブ

各インスタンスが検出したステータスのうち、最も優先度の高いステータスのアイコン箇所にのみ各インスタンス名が表示されます。 ステータスから、調査や対応の優先順位を判断したい時などに活用いただけます。

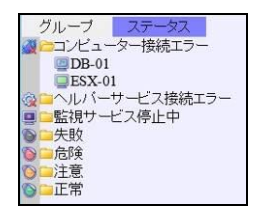

例:

上記"DB-01"というインスタンスが、"注意"と"コンピューター接続エラー"のステータスを検出している場合、"コンピューター接続エ ラー"ステータスアイコン箇所に"DB-01"というインスタンス名が表示されますが、"注意"ステータスアイコン箇所には"DB-01"という インスタンス名は表示されません。

# 1 .8 .7 詳細ビュー表示

<span id="page-22-0"></span>ツリービューの「グループ」タブや「ステータス」タブで選択した結果を、詳細ビューに表示します。

「サマリー」タブ、「アクション一覧」タブ、「ステータスログ」タブ、「ヒストリーログ」タブ、「アクションログ」タブ、「受信ログ」タブの中から 設定内容や監視データを絞り込むことができます。

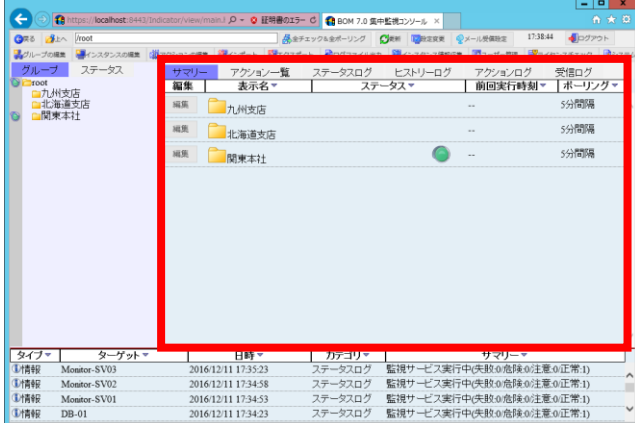

A. 「サマリー」タブ

● ツリービューでグループを選択している場合選択したグループ直下の、グループもしくはインスタンスの監視データの中に存在 するステータスのアイコンが表示されます。

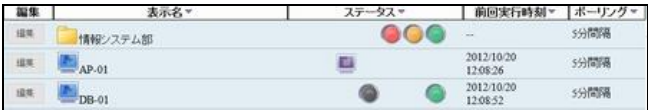

1. [編集]ボタン

"グループの編集"画面、もしくは"インスタンスの編集"画面を表示させることができます。

詳細は、'[1 .9 .1](#page-30-1) [グループの設定](#page-30-1)'、'[1 .9 .2](#page-33-0) インスタンスの設定-[インスタンスの編集画面](#page-33-0)'を参照ください。

2. "表示名"

対象のグループ名、もしくはインスタンス名が表示されます。

"グループ"をクリックすると、クリックした"グループ"に移動することができます。

"インスタンス"をクリックすると、"インスタンス"全体のサマリー情報を表示させることができます。"表示名"の横にある"▼"をク リックすると、"表示名"で昇順/降順の並べ替えや、キーワードによる部分一致で絞込みができます。

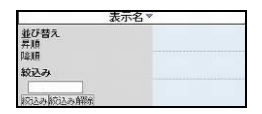

3. "ステータス"

対象のグループ、もしくはインスタンスの監視データで発生しているステータスのうち、確認を行っていないステータスの監視デー タを表示します。ステータスアイコンの詳細は、'[1 .8 .1](#page-18-1) [インスタンスのステータス表示](#page-18-1)'を参照ください。 "ステータス"の横にある"▼"をクリックすると、"ステータス"で昇順/降順の並べ替えができます。

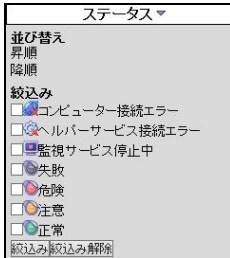

4. "前回実行時刻"

対象のインスタンスが、最後にポーリングを実行した時刻が表示されます。

"前回実行時刻"の横にある"▼"をクリックすると、"前回実行時刻"で昇順/降順の並べ替えや、時刻の範囲指定による絞 込みができます。

● 時刻の範囲指定は、"yyyy/MM/dd hh:mm:ss"形式で入力します。

(yyyy:西暦年号、MM:月、dd:日、hh:時、mm:分、ss:秒を表します。)

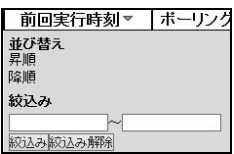

5. "ポーリング"

対象のグループ、もしくはインスタンスのポーリング間隔を表示します。

"ポーリング"の横にある"▼"をクリックすると、"ポーリング"で昇順/降順の並べ替えや、キーワードによる部分一致で絞込みが できます。

● インスタンスのポーリング設定で、"グループの設定に従う"ラジオボタンを選択している場合は親グループのポーリング間隔が 表示され"個別のポーリング設定を行う"ラジオボタンを選択している場合はインスタンスのポーリング間隔が表示されます。

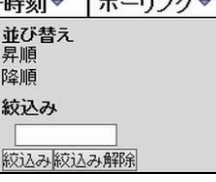

● ツリービューでインスタンスを選択している場合

選択したインスタンス全体のサマリー情報を表示させることができます。

サマリー情報は、"ステータス"フィールド、"ポーリング情報"フィールド、"インスタンス設定"フィールドと[編集]ボタンで構成され ます。

6. "ステータス"フィールド

選択したインスタンスの最終ポーリングの監視データをステータス別にサマリーした結果と、監視データの中で一番優先度の高 いステータスが代表ステータスとして大枠に表示されます。

[ただちにポーリングを行う]ボタンをクリックすると、ポーリングを実行することができます。

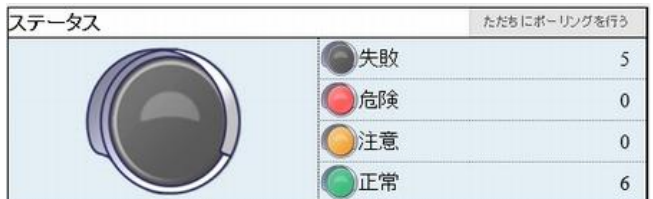

7. "ポーリング情報"フィールド

選択したインスタンスの各種ポーリング情報を表示します。

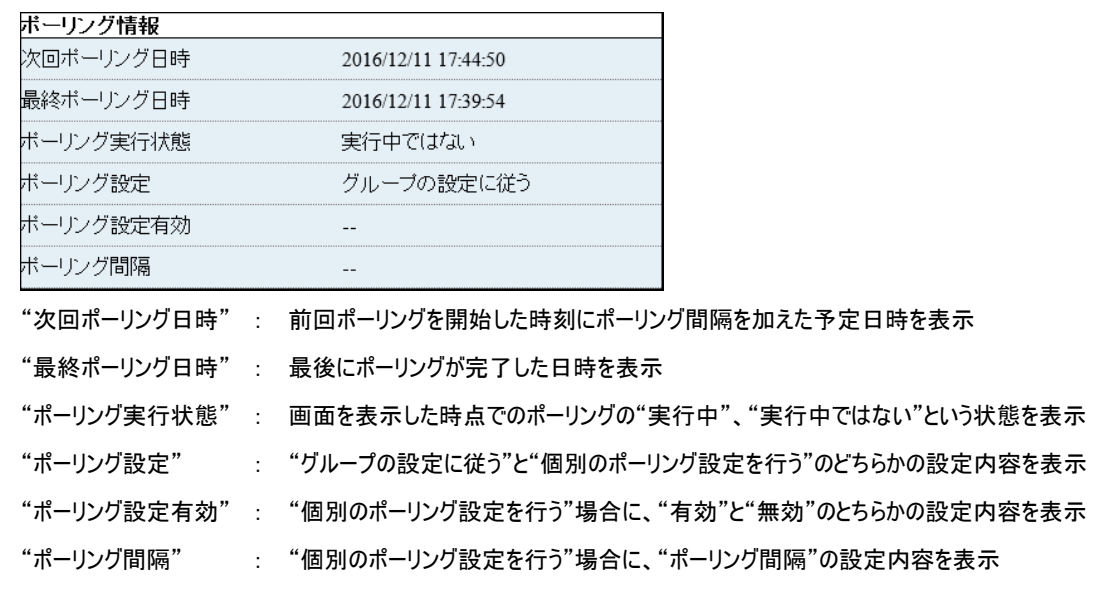

8. インスタンス設定

"インスタンスの編集"画面で設定した、選択したインスタンスの設定内容を表示させます。

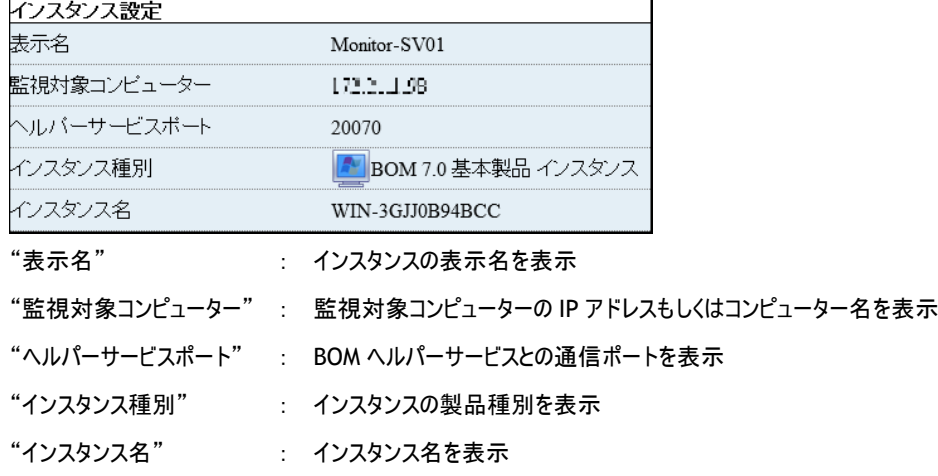

9. [編集]ボタン

[編集]ボタンをクリックすると、"インスタンスの編集"画面を表示させることができ、選択したインスタンスの設定変更や削除、新 規で別のインスタンスを追加することもできます。

"インスタンスの編集"画面の詳細は、'[1 .9 .2](#page-33-0) インスタンスの設定-[インスタンスの編集画面](#page-33-0)'を参照ください。

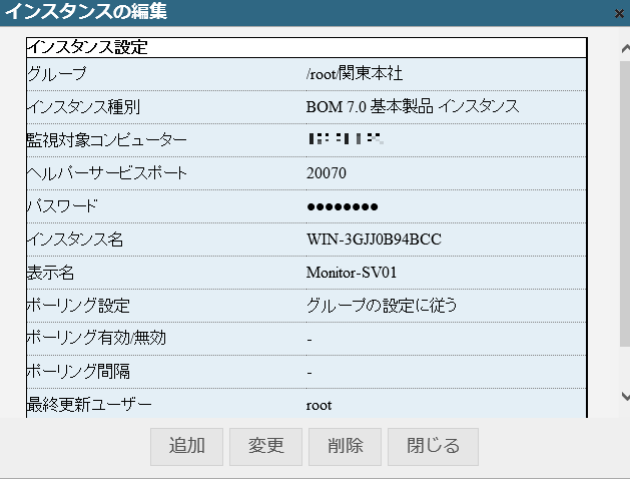

#### B. 「アクション一覧」タブ

ツリービューでグループを選択している場合に、詳細ビューに表示されます。

選択したグループに関連付けられたアクションの一覧が表示されます。

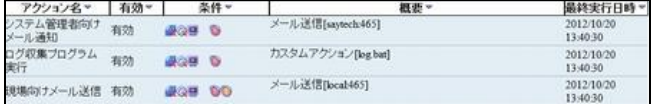

1. "アクション名"

アクション名が表示されます。アクションをクリックすると、"アクションの編集"画面を表示させることができます。

詳細は、'[1 .9 .4](#page-40-0) [アクションの設定](#page-40-0)'を参照ください。

"アクション名"の横にある"▼"をクリックすると、"アクション名"で昇順/降順の並べ替えや、キーワードによる部分一致で絞込 みができます。

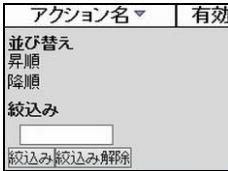

2. "有効"

アクションの有効/無効状態が表示されます。

"有効"の横にある"▼"をクリックすると、有効/無効で昇順/降順の並べ替えや絞込みができます。

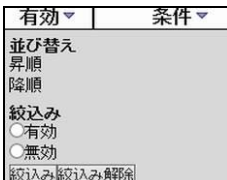

3. "条件"

アクションの実行条件が表示されます。

"条件"の横にある"▼"をクリックすると、"条件"で昇順/降順の並べ替えや、ステータスによる絞込みができます。

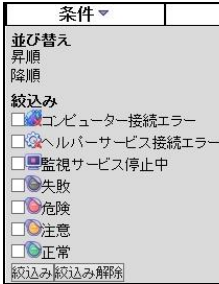

4. "概要"

アクションに設定した概要情報が表示されます。"概要"の横にある"▼"をクリックすると、"概要"で昇順/降順の並べ替えや、 キーワードによる部分一致で絞込みができます。

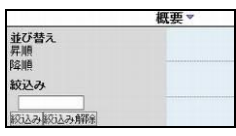

5. "最終実行日時"

該当するアクションが最後に実行した実行日時を表示します。

"最終実行日時"の横にある"▼"をクリックすると、"最終実行日時"で昇順/降順の並べ替えや、時刻の範囲指定による絞 込みができます。

● 日時の範囲指定は、"yyyy/MM/dd hh:mm:ss"形式で入力します。

(yyyy:西暦年号、MM:月、dd:日、hh:時、mm:分、ss:秒を表します。)

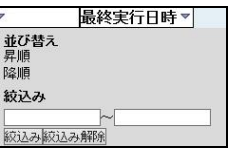

#### C. 「ステータス」タブ

ツリービューでインスタンスを選択している場合に、詳細ビューに表示されます。

選択したインスタンスに登録されている監視項目の最新の監視結果一覧(ポーリング時点)が表示されます。

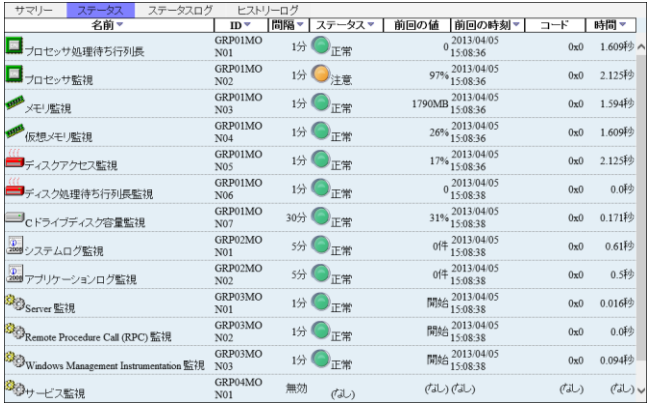

1. "名前"

監視項目名が表示されます。

"名前"の横にある"▼"をクリックすると、昇順/降順の並べ替えや監視項目名で絞込みができます。

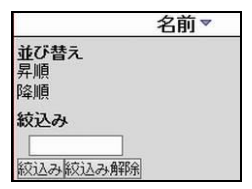

2. "ID"

監視項目の監視項目 ID が表示されます。

"ID"の横にある"▼"をクリックすると、昇順/降順の並べ替えや監視項目 ID で絞込みができます。

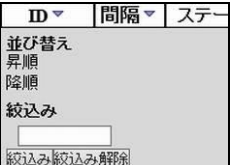

3. "間隔"

監視項目の最新(ポーリング時点)の監視間隔が表示されます。

● 監視が無効状態の場合には、"無効"と表示されます。

"間隔"の横にある"▼"をクリックすると、昇順/降順の並べ替えや監視間隔で絞込みができます。

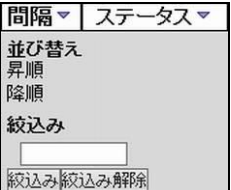

4. "ステータス"

監視項目の最新(ポーリング時点)の監視ステータスが表示されます。

"ステータス"の横にある"▼"をクリックすると、昇順/降順の並べ替えやステータスによる絞込みができます。

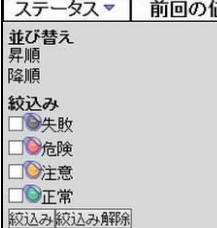

5. "前回の値"

監視項目の最新(ポーリング時点)の監視値が表示されます。

6. "前回の時刻"

監視項目の最新(ポーリング時点)の監視が実行された時刻が表示されます。

"前回の時刻"の横にある"▼"をクリックすると、昇順/降順の並べ替えや日時範囲よる絞込みができます。

● 時刻の範囲指定は、"yyyy/MM/dd hh:mm:ss"形式で入力します。

(yyyy:西暦年号、MM:月、dd:日、hh:時、mm:分、ss:秒を表します。)

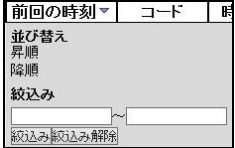

7. "コード"

監視項目の最新(ポーリング時点)の監視実行結果コードが表示されます。

8. "時間"

監視項目の最新(ポーリング時点)の監視が開始されてから終了するまでの実行時間が表示されます。

"時間"の横にある"▼"をクリックすると、昇順/降順の並べ替えや実行時間による絞込みができます。

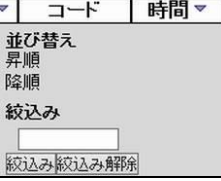

D. 「ステータスログ」タブ

BOM 集中監視コンソールに設定したグループもしくはインスタンスのステータス情報に関する監視サービスの実行状況や、監視 結果のサマリー情報を、インスタンスごとに表示させます。

- "表示名"、"時刻"、"ステータス"、"概要"が表示され、それぞれの表示項目で並び替えやキーワードによる部分一致で 絞込み検索ができます。
- ステータスログの詳細は、'[1 .11 .1](#page-51-1) [ステータスログ](#page-51-1)'を参照ください。

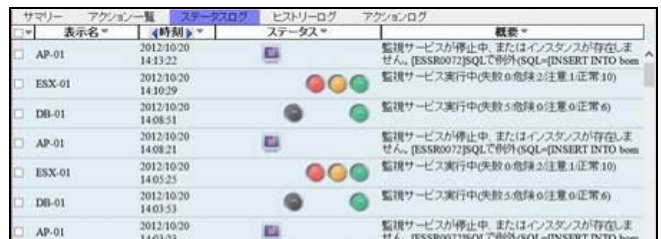

#### E. 「ヒストリーログ」タブ

BOM 集中監視コンソールに設定したインスタンスのヒストリーログを表示させることができます。

ヒストリーログの詳細は、'BOM for Windows Ver.7.0 ユーザーズマニュアル'を参照ください。

- "タイプ"、"表示名"、"日時"、"カテゴリ"、"サマリー"が表示され、それぞれの表示項目で並び替えやキーワードによる部 分一致で絞込み検索ができます。
- ヒストリーログの詳細は、'[1 .11 .2](#page-53-0) [ヒストリーログ](#page-53-0)'を参照ください。

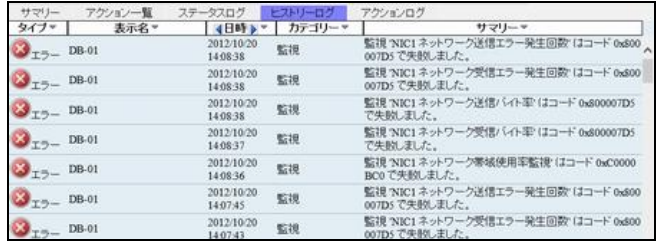

#### F. 「アクションログ」タブ

BOM 集中監視コンソールに設定したアクションの実行結果を表示させることができます。

- "日時"、"アクション名"、"トリガー"、"結果"、"コード"、"概要"が表示され、それぞれの表示項目で並び替えやキーワー ドによる部分一致で絞込み検索ができます。
- [アクションログ](#page-55-0)の詳細は、'1.11.3 アクションログ'を参照ください。

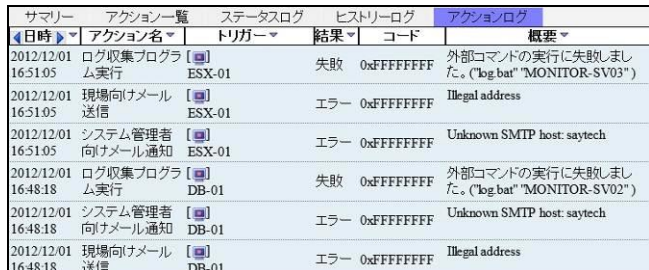

#### G. 「受信ログ」タブ

BOM 集中監視コンソールに設定したメール受信の受信結果を表示させることができます。

- "タイプ"、"件名"、"送信日時"、"送信元"、"本文"が表示され、それぞれの表示項目で並び替えやキーワードによる部 分一致で絞込み検索ができます。
- アクションログの詳細は、'[1 .11 .4](#page-57-0) [受信ログ](#page-57-0)'を参照ください。

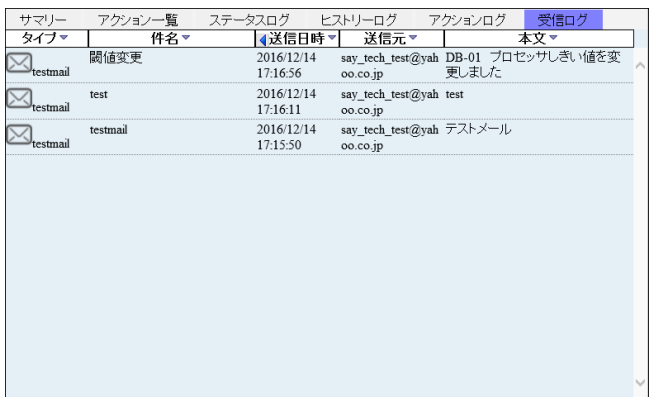

## <span id="page-30-0"></span>1 .9 **BOM** 集中監視コンソールの設定

### <span id="page-30-1"></span>1 .9 .1 グループの設定

グループを設定する方法は、"グループの編集"/"インポート"の 2 種類です。

本章では、"グループの編集"方法を解説します。

● "インポート"方法は、'1.12 [設定のエクスポート](#page-62-1)/インポート'を参照ください。

BOM 集中監視コンソールのインスタンスを整理するために、グループを"追加"、"変更"、"削除"することができます。これらの操作 を行うには、"グループの編集"画面を下記のどちらかの手段で表示させます。

- ツリービューの編集を行いたいグループをクリックし、コマンドバーの"グループの編集"をクリック
- 詳細ビューの編集を行いたいグループの横にある[編集]ボタンをクリック
- ※ グループは最大で 7 階層までしか作成することができません

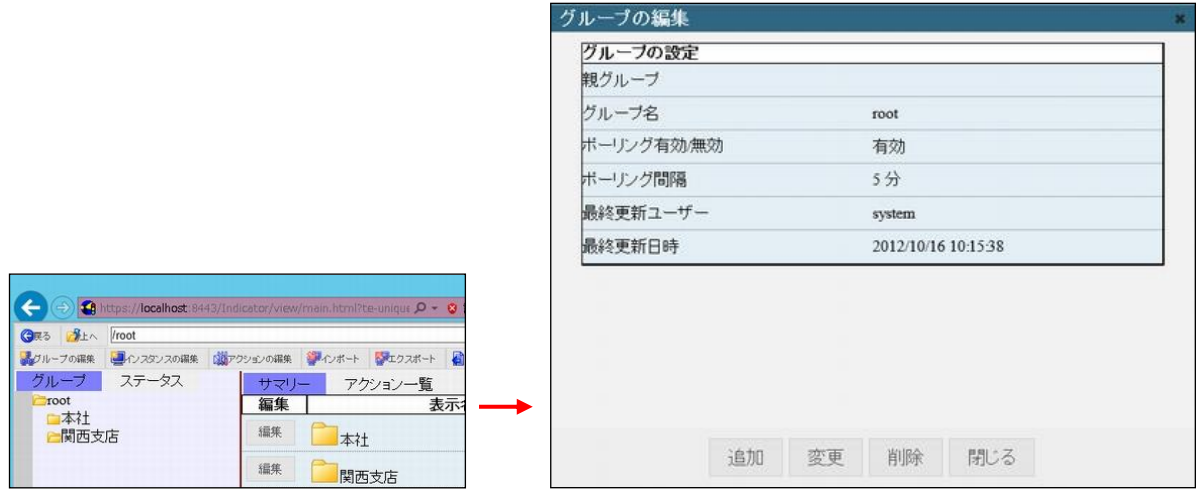

### A. グループの追加

新規でグループを追加することができます。

1. "グループの編集"画面の[追加]ボタンをクリックし、"グループ新規追加"画面を表示させます。

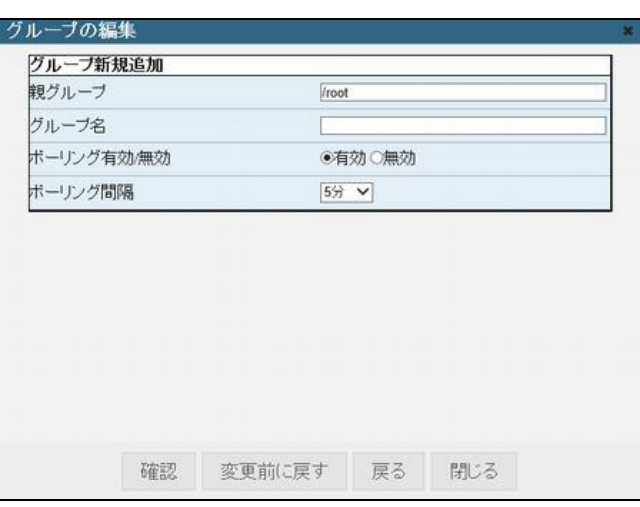

- 2. "親グループ"フィールドに、作成するグループの所属先を入力します。
- "/root"が頂点です。グループの階層が深くなる場合、"/"でグループを繋いでいきます。
- 存在しない親グループを指定することや、親グループに"/"のみを指定することはできません。
- 3. "グループ名"フィールドに、BOM 集中監視コンソールに表示させたいグループ名を入力します。
- 4. "ポーリング有効/無効"は、下記のどちらかを選択します。 なお、ポーリングとは対象インスタンスの BOM ヘルパーサービスと通信をしてステータス情報を収集することを指します。
- "有効"ラジオボタンを選択した場合 このグループ配下に含まれるインスタンスのうち、"グループの設定に従う"ラジオボタンを選択しているすべてのインスタンスのポー リングを"有効"にします。
- "無効"ラジオボタンを選択した場合 このグループ配下に含まれるインスタンスのうち、"グループの設定に従う"ラジオボタンを選択しているすべてのインスタンスのポー リングを"無効"にします。
- 5. "ポーリング間隔"は、このグループに所属するインスタンスのステータス情報を収集する間隔を設定することができます。
- 6. [確認]ボタンをクリックすると、確認画面が表示されるため、問題がなければ[確定]ボタンをクリックします。

#### B. グループの編集

作成したグループの内容を編集することができます。

1. "グループの編集"画面の[変更]ボタンをクリックし、"グループ情報変更"画面を表示させます。

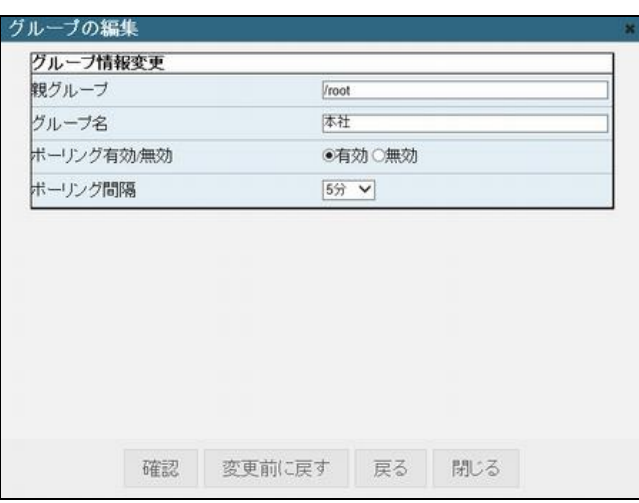

- 2. "親グループ"フィールドに、所属したいグループを入力します。
- "/root"が頂点です。グループの階層が深くなる場合、"/"でグループを繋いでいきます。
- 自身のグループもしくは自身の子孫にあたるグループを指定するとエラーとなります。
- $\bullet$  "/root"を変更することはできません。
- 3. "グループ名"フィールドに、変更したいグループ名を入力します。
- 4. "ポーリング有効/無効"は、下記のどちらかを選択します。

なお、ポーリングとは対象インスタンスの BOM ヘルパーサービスと通信をしてステータス情報を収集することを指します。

- "有効"ラジオボタンを選択した場合 このグループ配下に含まれるインスタンスのうち、"グループの設定に従う"ラジオボタンを選択しているすべてのインスタンスのポー リングを"有効"にします。
- "無効"ラジオボタンを選択した場合 このグループ配下に含まれるインスタンスのうち、"グループの設定に従う"ラジオボタンを選択しているすべてのインスタンスのポー リングを"無効"にします。
- 5. "ポーリング間隔"は、このグループに所属するインスタンスのステータス情報を収集する間隔を設定することができます。
- 6. [変更前に戻る]ボタンをクリックすると、手順 2.~5.の変更内容を破棄することができます。
- 7. [確認]ボタンをクリックすると、確認画面が表示されるため、問題がなければ[確定]ボタンをクリックします。

### C. グループの削除

作成したグループを削除することができます。

1. "グループの編集"画面の[削除]ボタンをクリックし、"グループ情報削除"画面を表示させます。

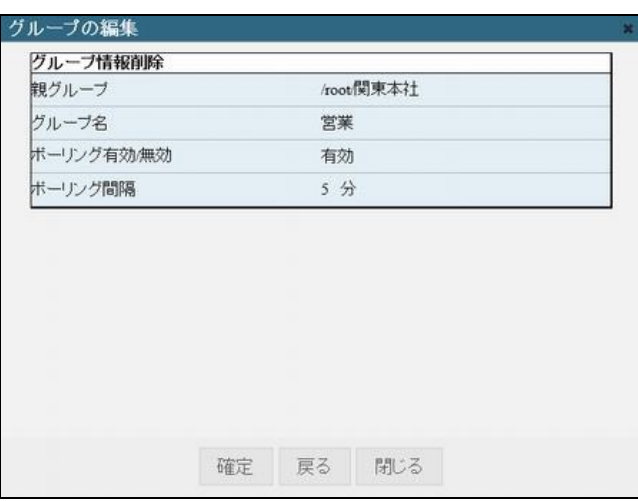

<span id="page-33-0"></span>2. 問題がなければ[確定]ボタンをクリックします。

#### 1 .9 .2 インスタンスの設定**-**インスタンスの編集画面

インスタンスを設定する方法は、"インスタンスの編集"/"インスタンス情報収集"/"インポート"の 3 種類です。 本章では、"インスタンスの編集"の方法を解説します。

- "インスタンス情報収集"は、'[1 .9 .3](#page-38-0) インスタンス設定-[インスタンス情報収集](#page-38-0)'を参照ください。
- "インポート"方法は、'[1 .12](#page-62-1) [設定のエクスポート](#page-62-1)/インポート'を参照ください。 BOM 集中監視コンソールで監視を行いたいインスタンスを、"追加"、"変更"、"削除"します。 これらの操作を行うには、"インスタンスの編集"画面を下記のどれかの手段で表示させます。
- グループをクリックし、コマンドバーの"インスタンスの編集"をクリック
- グループをクリックし、詳細ビューに表示されたインスタンス横にある[編集]ボタンをクリック
- ツリービューのインスタンスをクリックし、詳細ビューのインスタンス画面下部にある[編集]ボタンをクリック

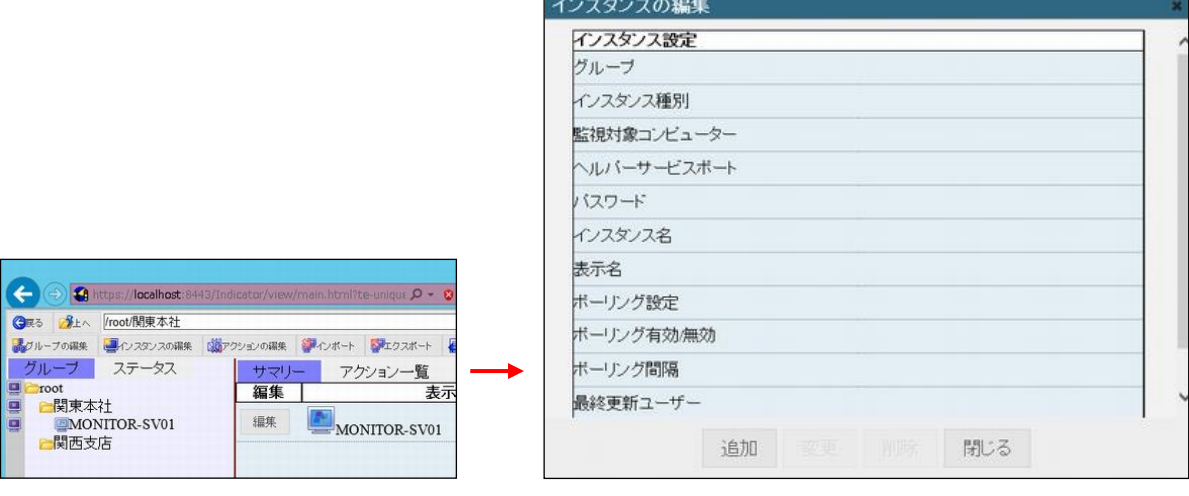

# A. インスタンスの追加

新規でインスタンスを追加することができます。

1. "インスタンスの編集"画面の[追加]ボタンをクリックし、"インスタンス新規追加"画面を表示させます。

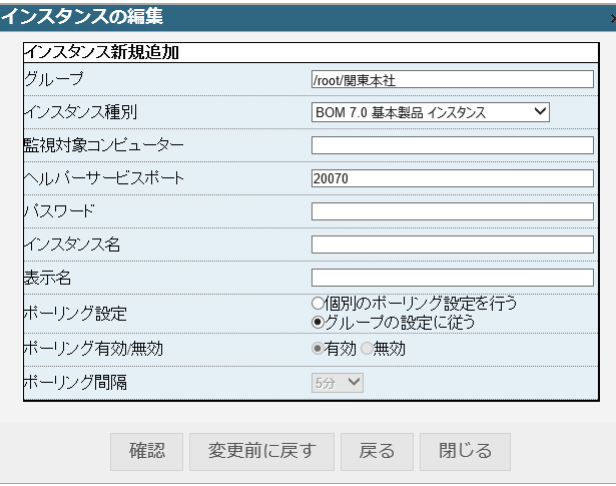

- 2. "グループ"フィールドに、作成するインスタンスの所属先を入力します。
- "/root"が頂点です。所属させたいグループの階層が深くなる場合、"/"でグループを繋いでいきます。
- 3. "インスタンス種別"に、追加したいインスタンスの正しい種別を下記より選択します。
- **下記に表示されていないインスタンスは、BOM 集中監視コンソールの対象外です。**

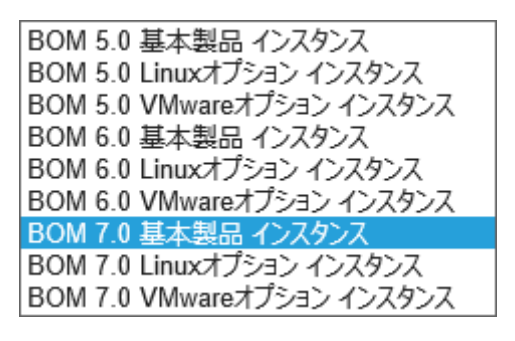

- 4. "監視対象コンピューター"フィールドに、BOM 7.0、BOM 6.0 もしくは BOM 5.0 がインストールされている"コンピューター名"も しくは"IP アドレス"を入力します。
- 代理監視を行っている場合、BOM 7.0 、BOM 6.0 もしくは BOM 5.0 が導入されている監視元コンピューターを"監視対象 コンピューター"フィールドに入力してください。
- 5. "ヘルパーサービスポート"フィールドに、インスタンスの BOM ヘルパーサービスとの通信に用いるポート番号を登録します。BOM ヘルパーサービスのポート番号に関する詳細は、'BOM for Windows Ver.7.0 ユーザーズマニュアル'を参照ください。
- 6. "パスワード"フィールドに、BOM へルパーサービスに参照モードのパスワードが指定されている場合に、該当するパスワードを入 力します。
- 7. "インスタンス名"フィールドに、監視対象のインスタンスを下記のどちらかの手段で設定します。
- "インスタンス名"を入力します。
- "インスタンス名"フィールドにカーソルを合わせカーソルキーの上もしくは下を押下すると、手順 4.で指定した"監視対象コン ピューター"に登録されている"インスタンス"がリスト表示されるので、リストから登録したいインスタンス名を選択します。
- 8. "表示名"フィールドに、BOM 集中監視コンソールに表示させるインスタンス名を入力します。
- 9. "ポーリング設定"は、下記のどちらかを選択します。
- "個別のポーリング設定を行う"ラジオボタンを選択した場合 インスタンスが所属するグループの"ポーリング有効/無効"設定内容に影響を受けなくなるため、手順 10.のインスタンスの "ポーリング有効/無効"の設定を最優先に採用します。
- "グループの設定に従う"ラジオボタンを選択した場合 インスタンスが所属するグループの"ポーリング有効/無効"設定内容に従います。
- 10. "ポーリング有効/無効"は、手順 9.で"個別のポーリング設定を行う"ラジオボタンを選択した場合に設定ができます。 なお、ポーリングとは対象インスタンスの BOM ヘルパーサービスと通信をしてステータス情報を収集することを指します。
- "有効"ラジオボタンを選択した場合 インスタンスのポーリングを"有効"にします。
- "無効"ラジオボタンを選択した場合 インスタンスのポーリングを"無効"にします。
- 11. "ポーリング間隔"は、手順 10.で"有効"ラジオボタンを選択した場合に設定ができます。

インスタンスのステータス情報を収集する間隔を設定することができます。

- 12. [確認]ボタンをクリックすると、確認画面が表示されるため、問題がなければ[確定]ボタンをクリックします。
- **●** 確認時に、BOM ヘルパーサービスへの接続確認とインスタンスの存在確認を行います。 接続確認または、存在確認が失敗した場合、インスタンスは追加できません。

#### B. インスタンスの編集

作成したインスタンスの内容を編集することができます。

1. "インスタンスの編集"画面の[変更]ボタンをクリックし、"インスタンス情報変更"画面を表示させます。

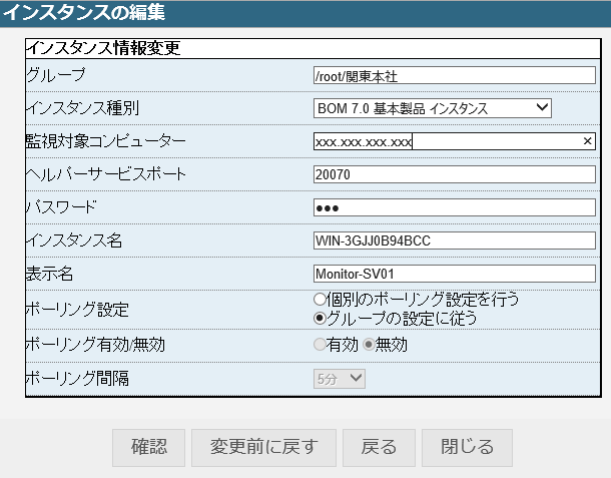

- 2. "グループ"フィールドに、インスタンスの所属先を入力します。
- "/root"が頂点です。所属させたいグループの階層が深くなる場合、"/"でグループを繋いでいきます。
- 3. "インスタンス種別"に、インスタンスの正しい製品種別を下記より選択します。
- 下記に表示されていない製品は、BOM 集中監視コンソールの対象外製品になりますのでご注意ください。
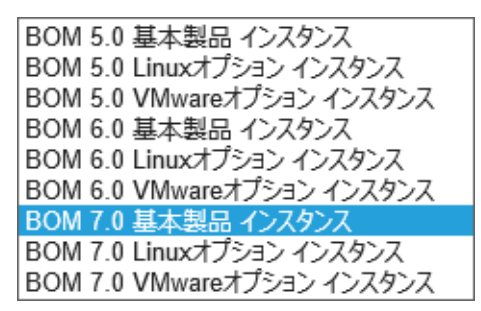

- 4. "監視対象コンピューター"フィールドに、BOM 7.0、BOM 6.0 もしくは BOM 5.0 がインストールされている"コンピューター名"も しくは"IP アドレス"を入力します。
- 代理監視を行っている場合、BOM 7.0、BOM 6.0 もしくは BOM 5.0 が導入されている監視元コンピューターを"監視対象 コンピューター"フィールドに入力してください。
- 5. "ヘルパーサービスポート"フィールドに、インスタンスの BOM ヘルパーサービスとの通信に用いるポート番号を登録します。BOM ヘルパーサービスのポート番号に関する詳細は、'BOM for Windows Ver.7.0 ユーザーズマニュアル'を参照ください。
- 6. "パスワード"フィールドに、BOM へルパーサービスに参照モードのパスワードが指定されている場合に、該当するパスワードを入 力します。
- 7. "インスタンス名"フィールドに、監視対象のインスタンスを下記のどちらかの手段で設定します。
- "インスタンス名"を入力します。
- "インスタンス名"フィールドにカーソルを合わせカーソルキーの上もしくは下を押下すると、手順 4.で指定した"監視対象コン ピューター"に登録されている"インスタンス"がリスト表示されるので、リストから登録したいインスタンス名を選択します。
- 8. "表示名"フィールドに、BOM 集中監視コンソールに表示させるインスタンス名を入力します。
- 9. "ポーリング設定"は、下記のどちらかを選択します。
- "個別のポーリング設定を行う"ラジオボタンを選択した場合インスタンスが所属するグループの"ポーリング有効/無効"設定 内容に影響を受けなくなるため、手順 10.のインスタンスの"ポーリング有効/無効"の設定を最優先に採用します。
- "グループの設定に従う"ラジオボタンを選択した場合

インスタンスが所属するグループの"ポーリング有効/無効"設定内容に従います。

- 10. "ポーリング有効/無効"は、手順 9.で"個別のポーリング設定を行う"ラジオボタンを選択した場合に設定ができます。 なお、ポーリングとは対象インスタンスの BOM ヘルパーサービスと通信をしてステータス情報を収集することを指します。
- "有効"ラジオボタンを選択した場合 インスタンスのポーリングを"有効"にします。
- "無効"ラジオボタンを選択した場合

インスタンスのポーリングを"無効"にします。

11. "ポーリング間隔"は、手順 10.で"有効"ラジオボタンを選択した場合に設定ができます。

インスタンスのステータス情報を収集する間隔を設定することができます。

- 12. [変更前に戻る]ボタンをクリックすると、手順 2.~11.の変更内容を破棄することができます。
- 13. [確認]ボタンをクリックすると確認画面が表示されるため、問題がなければ[確定]ボタンをクリックします。

# C. インスタンスの削除

作成したインスタンスを削除することができます。

1. "インスタンスの編集"画面の[削除]ボタンをクリックし、"インスタンス情報削除"画面を表示させます。

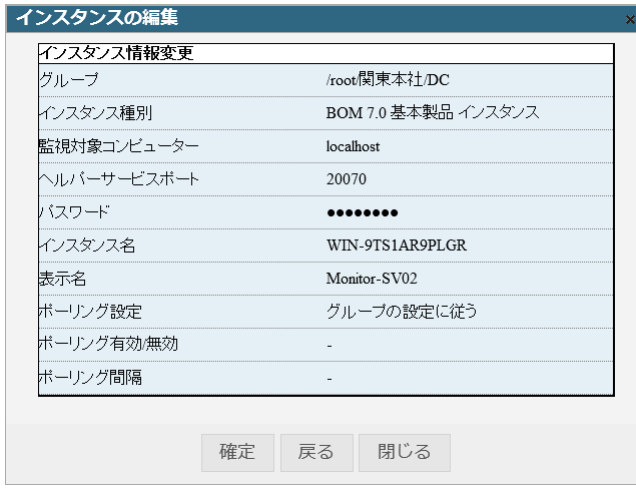

2. 問題がなければ[確定]ボタンをクリックします。

## 1 .9 .3 インスタンス設定**-**インスタンス情報収集

インスタンスを設定する方法は、"インスタンスの編集"/"インスタンス情報収集"/"インポート"の 3 種類です。 本章では、"インスタンス情報収集"方法を解説します。

● "インスタンスの編集"は、'[1 .9 .2](#page-33-0) インスタンスの設定-[インスタンスの編集画面](#page-33-0)'を参照ください。

● "インポート"方法は、'1.12 [設定のエクスポート](#page-62-0)/インポート'を参照ください。

BOM 7.0、BOM 6.0 もしくは BOM 5.0 を導入しているコンピューターを検索し検索結果よりインスタンスを追加することができます。 1. BOM 集中監視コンソールのコマンドバー"インスタンス情報収集"をクリックして"インスタンス情報収集"画面を表示させます。

- [探索]ボタンをクリックし、ネットワーク内のコンピューターを検索後、リスト表示します
- [コンピューターの追加]ボタンをクリックし[探索]ボタンで検出できなかったコンピューターをリストに追加することができます

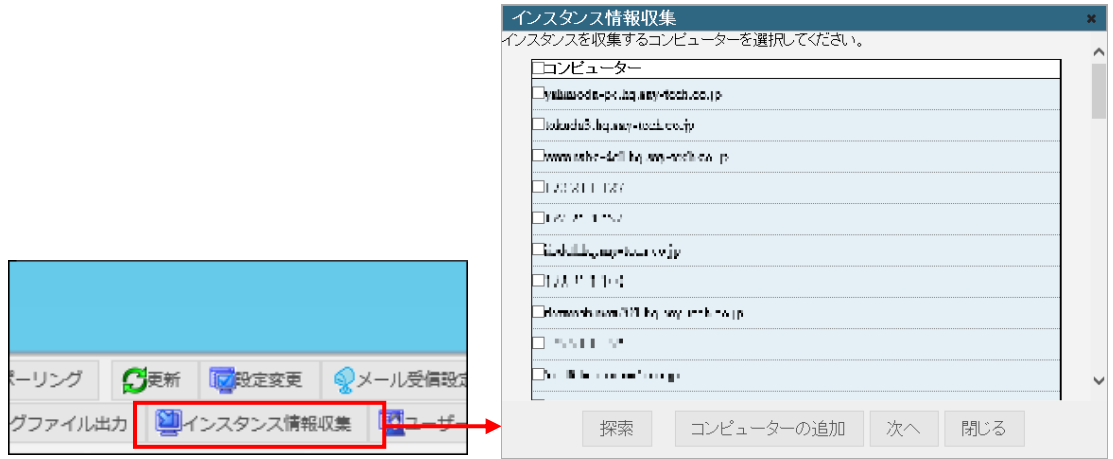

- ※ インスタンス情報収集実行時には、集中監視 Web サービスが動作しているコンピューターの ARP テーブルから、接続先コン ピューター情報を取得した後ポートの確認を行っております。このため、集中監視 Web サービスが動作するコンピューター上の ARP テーブルにキャッシュされていないコンピューターは表示されない場合があります。
- 2. [コンピューターの追加]ボタンをクリックすると"コンピューターの追加"画面を表示させ、[探索]ボタンでは検出できなかったコン ピューターを追加することができます。IP アドレス、またはコンピューターのホスト名を入力します。

![](_page_38_Picture_188.jpeg)

- 3. "インスタンス情報収集"画面で、インスタンスを登録したいコンピューターの左のチェックボックスにチェックを入れます。
	- すべてのコンピューターを一度にチェックしたい場合は"コンピューター"フィールドの左のチェックボックスにチェックを入れます
	- チェックを入れたコンピューターの BOM 7.0、BOM 6.0 もしくは BOM 5.0 に登録されているインスタンスが、BOM 集中監 視コンソールのインスタンスとして登録されます
- 4. "インスタンス情報収集"画面で[次へ]ボタンをクリックすると、"収集するインスタンスの種類とパスワードを指定してください"画 面が表示されるので、登録したいインスタンスの種類を選択して[次へ]ボタンをクリックします。
	- 選択方法は、"BOM のバージョン"チェックボックスにチェックを入れた上で、"基本製品インスタンス"/"Linux オプションイ ンスタンス"/"VMware オプションインスタンス"のチェックボックスにチェックを入れます。
	- 手順 3.で選択したコンピューターに複数のインスタンスが登録されている場合、該当するインスタンスのチェックボックスに チェックを入れます。

![](_page_39_Picture_101.jpeg)

- 5. 手順 4.までの条件に基づき収集するインスタンスの展開先のグループを指定します。
	- 既に存在するグループを指定することはできません。

![](_page_39_Picture_102.jpeg)

6. [開始]ボタンをクリックすると、インスタンス情報の収集が開始され、収集処理が完了すると BOM 集中監視コンソール上から 手順 5.で指定したグループと該当するインスタンスを確認することができます。

# 1 .9 .4 アクションの設定

<span id="page-40-0"></span>アクションを設定する方法は、"アクションの編集"/"インポート"の 2 種類です。 本章では、"アクションの編集"方法を解説します。

● "インポート"方法は、'[1 .12](#page-62-0) [設定のエクスポート](#page-62-0)/インポート'を参照ください。

BOM 集中監視コンソールのアクションを設定するために、アクションを"追加"、"変更"、"削除"することができます。 これらの操作を行うには、下記のどちらかの手段で、"アクションの編集"画面を表示させます。 "アクションの編集"画面には、既に設定済みのアクションのリストが表示されます。

- **BOM 集中監視コンソールのコマンドバーの"アクションの編集"をクリック**
- アクションを設定したグループをクリックし、"アクション一覧"をクリック後、リスト表示された"アクション名"をクリック

![](_page_40_Picture_134.jpeg)

#### <span id="page-40-1"></span>A. アクションの追加**-**メール送信

新規でメール送信アクションを追加することができます。

1. "アクションの編集"画面の[追加]ボタンをクリックし、"アクション新規追加"画面を表示させます。

![](_page_40_Picture_135.jpeg)

![](_page_40_Picture_136.jpeg)

2. "グループ"フィールドに、アクションを適用したいグループを設定します。

● "/root"が頂点です。グループの階層が深くなる場合、"/"でグループを繋いでいきます

- 3. "アクション名"フィールドに、BOM 集中監視コンソールに表示させたいアクション名を入力します。
- 4. "アクション有効/無効"は、下記のどちらかを選択します。
- "有効"ラジオボタンを選択した場合 グループ配下に含まれるすべてのインスタンスを対象に手順 5.の"条件"に合致した場合、指定したアクションが実行され ます。
- "無効"ラジオボタンを選択した場合 指定したアクションは実行されません。
- 5. "条件"には、下記のいずれかのステータスで変化が生じた場合、アクションを実行させる条件を指定します。

ステータスの詳細は、'[1 .8 .1](#page-18-0) [インスタンスのステータス表示](#page-18-0)'を参照ください。

- "コンピューター接続エラー"は、コンピューターが見つからない場合
- "ヘルパーサービス接続エラー"は、BOM ヘルパーサービスが停止、ポートやパスワードの設定が不適切などの場合
- "監視サービス停止中"は、監視サービスが停止した場合
- "失敗"は、監視ステータスが失敗に変化した場合
- "危険"は、監視ステータスが危険に変化した場合
- "注意"は、監視ステータスが注意に変化した場合
- "正常"は、監視ステータスが正常に変化した場合
- 6. "アクション種別"には、"メール送信"を選択します。
	- "アクション種別"に"カスタムアクション"を選択した場合、以降の設定項目が異なります。

![](_page_41_Picture_180.jpeg)

- 7. "SMTP サーバー"フィールドには、メール送信先 SMTP サーバーを指定します。
- 8. "ポート"フィールドには、"1"~"65535"でメール送信の通信ポートを指定します。
- 9. "接続の保護"は、下記のいずれかを選択します。
	- "なし"を選択した場合 手順 8.の"ポート"に、"25"が自動設定されます。
	- "SSL/TLS"を選択した場合 手順 8.の"ポート"に、"465"が自動設定されます。
	- "STARTTLS"を選択した場合 手順 8.の"ポート"に、"587"が自動設定されます。
- 10. "認証方式"は、"認証なし"と"パスワード認証(LOGIN/PLAIN)"のどちらかを選択します。
	- "パスワード認証(LOGIN/PLAIN)"を選択した場合、下記の"ユーザーID"と"パスワード"入力フィールドが表示される ので、SMTP サーバーへの"ユーザーID"と"パスワード"を入力します。

![](_page_42_Picture_160.jpeg)

11. "送信元メールアドレス"フィールドには、メールの送信元メールアドレスを入力します。

12. "宛先メールアドレス"フィールドには、メールの宛先を入力します。

複数の送信先を指定する場合は、入力するメールアドレスとメールアドレスの間を、カンマ区切りで入力します。

- 13. "件名"フィールドには、メールの件名を入力します。
- 14. "メッセージ本文"フィールドには、メール本文を入力します。
	- [予約語一覧]ボタンをクリックすると、下記の"予約語一覧"画面が表示され、対象の変数を選択して[挿入]ボタンを クリックすることで"メッセージ本文"フィールドに変数名を設定することができます。

![](_page_42_Picture_161.jpeg)

(予約済み変数一覧)

![](_page_42_Picture_162.jpeg)

- 15. [テスト実行]ボタンをクリックすると、設定した条件でメール送信アクションのテスト実行を行い、"テスト実行結果"フィールドに 結果を表示します。
	- 予約語一覧から登録した予約済み変数の置き換えは行わず、変数の文字列がそのまま出力されます。
	- テスト実行時のタイムアウト時間は 1 分です。
- 16. [確認]ボタンをクリックすると、確認画面が表示されるため、問題がなければ[確定]ボタンをクリックします。

#### <span id="page-43-0"></span>B. アクションの追加**-**カスタムアクション

新規でカスタムアクションを追加することができます。

- 1. "アクションの編集"画面の[追加]ボタンをクリックし、"アクション新規追加"画面を表示させます。
	- "アクション種別"より下の項目は、"アクション種別"の選択内容により、表示される項目が異なります。

![](_page_43_Picture_202.jpeg)

2. "グループ"フィールドに、アクションを適用したいグループを設定します。

● "/root"が頂点です。グループの階層が深くなる場合、"/"でグループを繋いでいきます。

- 3. "アクション名"フィールドに、BOM 集中監視コンソールに表示させたいアクション名を入力します。
- 4. "アクション有効/無効"は、下記のどちらかを選択します。
	- "有効"ラジオボタンを選択した場合

グループ配下に含まれるすべてのインスタンスを対象に、手順 5.の"条件"に合致した場合、指定したアクションが実行さ れます。

● "無効"ラジオボタンを選択した場合

指定したアクションは実行されません。

5. "条件"には、下記のいずれかのステータス変化が生じた場合、アクションを実行させる条件を指定します。

ステータスの詳細は、'[1 .8 .1](#page-18-0) [インスタンスのステータス表示](#page-18-0)'を参照ください。

- "コンピューター接続エラー"は、コンピューターが見つからない場合
- "ヘルパーサービス接続エラー"は、BOM ヘルパーサービスが停止、ポートやパスワードの設定が不適切などの場合
- "監視サービス停止中"は、監視サービスが停止した場合
- "失敗"は、監視ステータスが失敗に変化した場合
- "危険"は、監視ステータスが危険に変化した場合
- "注意"は、監視ステータスが注意に変化した場合
- "正常"は、監視ステータスが正常に変化した場合
- 6. "アクション種別"には、"カスタムアクション"を選択します。
	- "アクション種別"に"メール送信"を選択した場合、以降の設定項目が異なります。

![](_page_44_Picture_142.jpeg)

7. "プログラム名"フィールドには、カスタムアクションで実行させたい実行プログラムを絶対パスで指定します。

● 実行プログラムは、集中監視 Web サービスが起動しているコンピューターに配置する必要があります。

- 8. "引数"フィールドには、手順 7.で指定した実行プログラムを実行させた際の引数を指定します。
	- [予約語一覧]ボタンをクリックすると、下記の"予約語一覧"画面が表示され、対象の変数を選択して[挿入]ボタンを クリックすることで"引数"フィールドに変数名を設定することができます。

![](_page_44_Picture_143.jpeg)

(予約済み変数一覧)

![](_page_44_Picture_144.jpeg)

9. "作業フォルダー"フィールドには、実行プログラムがファイルを出力する際に既定値で使用するフォルダーを指定することができ ます。

**●** 作業フォルダーは、集中監視 Web サービスが起動しているコンピューターのフォルダーを指定します。

- 10. "同時多重実行の禁止"はチェックボックスにチェックを入れることにより、カスタムアクションがすでに動作していた場合、新たに 実行対象となるグループやインスタンスで実行条件にあてはまった状態変化が発生しても、新たに実行したカスタムアクション はスキップされません
- 11. [テスト実行]ボタンをクリックすると、設定した条件でカスタムアクションのテスト実行を行い、"テスト実行結果"フィールドに結 果を表示します。
	- 予約語一覧から登録した予約済み変数の置き換えは行わず、変数の文字列がそのまま出力されます。
	- テスト実行時のタイムアウト時間は1分です。
- 12. [確認]ボタンをクリックすると、確認画面が表示されるため、問題がなければ[確定]ボタンをクリックします。

#### C. アクションの編集

作成したアクションの内容を編集することができます。

1. "グループの編集"画面で、設定の変更を行いたいアクションをチェックし、[変更]ボタンをクリックすると"グループ情報変更"画 面が表示されます。

![](_page_45_Picture_154.jpeg)

- 2. 以降の項目説明は下記をご参照ください。
	- メール送信アクションの変更の場合
		- '[1 .9 .4](#page-40-0) [アクションの設定](#page-40-0)'の項目の'[A.](#page-40-1)[アクションの追加](#page-40-1)-メール送信'
	- カスタムアクションの変更の場合
		- '[1 .9 .4](#page-40-0) [アクションの設定](#page-40-0)'の項目の'[B.](#page-43-0)アクションの追加-[カスタムアクション](#page-43-0)'

#### D. アクションの削除

作成したアクションを削除することができます。

1. "グループの編集"画面で、設定を削除したいアクションをチェックし、[削除]ボタンをクリックすると"アクション情報削除"画面が 表示されます。

![](_page_46_Picture_111.jpeg)

2. 問題がなければ[確定]ボタンをクリックします。

#### 1 .10 **BOM** 集中監視コンソールでのメール受信

BOM 集中監視コンソールでは、メール受信を行うことができます。

受信可能なメール設定内容

- $\bullet$  POP3
- $\bullet$  IMAP
- ※ メール受信設定は、グループまたはインスタンスに紐づいた設定となります。
- ※ 受信するメールは、未読のメールすべてを受信します。(過去分でも未読であった場合受信します)
- ※ 受信メールはテキスト形式を推奨します(html 形式も受信できますがタグ情報等が表示されます)
- ※ 添付ファイルがあるメールの受信は行わないようにしてください、添付ファイルがあった場合添付ファイルは受信されません

なお、メール受信サーバーで自己署名証明書を使用していた場合、集中監視コンソール側では正常に受信ができません。 回避方法を'[1 .10 .3](#page-49-0) [自己署名証明書の設定について'](#page-49-0)に記載しておりますのでご参照ください。

![](_page_47_Picture_117.jpeg)

1. BOM 集中監視コンソールのコマンドバーの"メール受信設定"をクリックし、"メール受信設定"画面を表示させます。

## 1 .10 .1 メール受信設定新規

<span id="page-47-0"></span>1. "メール受信設定"画面で、[追加]ボタンをクリックし、"メール受信設定新規追加"画面を表示させます。

![](_page_47_Picture_118.jpeg)

2. "グループ・インスタンス"フィールドに、メール受信機能を適用したいグループを設定します。

● "/root"が頂点です。グループの階層が深くなる場合、"/"でグループを繋いでいきます。

- 3. "受信プロトコル"プルダウンでは、受信メールサーバーのプロトコルを"POP3"または"IMAP"から選択します。
- 4. "メールサーバー"フィールドには、メール受信サーバーのアドレスを入力します。
- 5. "受信ポート"フィールドには、項番 4 で設定した受信サーバーのポート番号を入力します。
- 6. "ユーザー名"フィールドには、受信に使用するユーザー名を入力します。
- 7. "パスワード"フィールドには、受信に使用するパスワードを入力します。
- 8. "表示名"フィールドには、メール受信設定の設定一覧に表示されるメール設定名を入力します。
- 9. "接続の保護"チェックボックスは、受信メールサーバーへ対し接続する際、SSL/TLS で接続するかを選択します SSL/TLS で接 続する場合にはチェックボックスのチェックを入れてください。SSL/TLS で接続しない場合には、チェックボックスのチェックを外して ください。
- 10. "メール受信時削除"チェックボックスは、集中監視コンソールでメールを受信した際、メールサーバー上にあるメールを削除する かを選択します。集中監視コンソールでメールを受信後、メールサーバー上のメールを削除する場合にはチェックボックスのチェッ クを入れてください。メールを受信後、メールサーバー上のメールを削除したくない場合にはチェックボックスのチェックを外してくだ さい。
- 11. "受信有効/無効"ラジオボタンは、設定したメール受信機能を有効/無効にすることができます。設定を有効にしたい場合に は、"有効"ラジオボタンに、設定を無効にしたい場合には、"無効"ラジオボタンを選択してください。
- 12. "受信間隔"プルダウンは、設定した内容の内容でメールを受信する間隔を選択します。選択できるのは"1 分"~"60 分"ま での間です。

#### 1 .10 .2 メール受信設定変更

作成したメール受信設定の内容を編集することができます。

1. "メール受信設定"画面で、設定の変更を行いたいメール受信設定をチェックし、[変更]ボタンをクリックすると"メール受信設 定変更"画面が表示されます。

![](_page_48_Picture_82.jpeg)

各項目の内容については'[1 .10 .1](#page-47-0) [メール受信設定新規'](#page-47-0)を参照してください。

# 1 .10 .3 自己署名証明書の設定について

<span id="page-49-0"></span>メール受信サーバーで自己署名証明書を使用していた場合、BOM 集中監視コンソールでのメール受信に失敗します。 以下にご案内する手順を参考に、自己署名証明書の登録をしてください

## A. 自己署名証明書の取得について

以下の手順は Thunderbird を例にご案内します。

- 1. Thunderbird のメニューから、オプション → アカウントを選択し、アカウント設定から POP3 サーバーを設定します。
- 2. 受信を行おうとした際、"セキュリティ例外の追加"が表示されますので"表示"を選択します。

![](_page_49_Picture_94.jpeg)

3. 証明書ビューアーが表示されますので「詳細」タブを選択後、[エクスポート]ボタンをクリックします。

![](_page_49_Picture_95.jpeg)

4. エクスポートされた"crt"ファイルを'[1 .10 .3 B](#page-50-0) [自己署名証明書の設定について'](#page-50-0)の手順に従い、Java Runtime Environment(以降 JRE)に登録します。

## <span id="page-50-0"></span>B. 自己署名証明書の設定について

以下の内容に従い、JRE に登録をしてください(赤字部分が入力する値です) なお、jre のデフォルトキーストア「jre¥lib¥security¥cacerts」を-keystore の引数に指定する必要があります。 BOM の場合は、「BOMW7¥Indicator¥jre¥lib¥security¥cacerts」を指定します。

------------------コマンド例---------------------

C:¥Program Files¥SAY Technologies¥BOMW7¥Indicator¥jre¥bin keytool -importcert -v -trustcacerts -file c:¥test00.crt -keystore cacerts

キーストアのパスワードを入力してください: changeit

所有者: CN=test, OU=Department, O=Japanese Government C=JP

発行者: CN=test, OU=Department, O=Japanese Government C=JP

シリアル番号: e7825960d3da5860

有効期間の開始日: Mon May 26 11:50:14 JST 2014 終了日: Wed Jun 25 11:50:14 JST 2014

証明書のフィンガプリント:

MD5: 35:C4:32:65:01:A7:39:BC:0C:47:9D:12:03:E3:53:4E

SHA1: C6:C0:CA:06:3F:5E:91:11:DE:7C:5A:90:52:24:9A:1F:FA:39:7A:88

SHA256:A0:CE:F6:F8:13:94:F3:80:88:F2:01:8E:15:CF:E8:B0:3F:E5:96:0E:D2:3F:40:DD:8A:B6:C0:4

A:E8:98:B9:09

署名アルゴリズム名: SHA256withRSA

バージョン: 1

この証明書を信頼しますか。 [いいえ]: y

証明書がキーストアに追加されました

[cacerts を格納中]

------------------コマンド例---------------------

JVM のキーストアファイルのデフォルトパスワードは changeit です。

## 1 .11 **BOM** 集中監視コンソールのログ

#### 1 .11 .1 ステータスログ

BOM 集中監視コンソールに設定したインスタンスのステータス情報に関する下記のログを表示させることができます。

- 監視サービスの実行状況
- 監視結果のサマリー情報

ツリービューのグループ、もしくはインスタンスをクリックした後に、詳細ビューに表示される「ステータスログ」タブをクリックすることで、ス テータスログリストを表示させることができます。

● グループをクリックした場合、該当グループと該当グループ配下に所属するすべてのインスタンスがステータスログの表示対象 です。

![](_page_51_Picture_116.jpeg)

● インスタンスをクリックした場合、選択したインスタンスのみがステータスログの表示対象です。

![](_page_51_Picture_117.jpeg)

- 1. ステータスログの"□"にチェックを入れることで、該当するログが既に確認済みであることを後から判別するために使用します。 ステータスログを確認済み扱いにする方法は、下記の 3 種類です。
- 該当するステータスログのみ、確認済み扱いにしたい場合 該当するステータスログの左端の"□"にチェックを入れます

![](_page_51_Picture_118.jpeg)

● 現時点で画面に表示されているステータスログを、確認済み扱いにしたい場合 "□"項目にチェックを入れます

|▽▼ 表示名▼

● 対象インスタンスの過去を含むすべてのステータスログを、確認済み扱いにしたい場合 "□"項目の"▼"をクリックすることで表示される"全一括確認"をクリックします

![](_page_51_Figure_17.jpeg)

2. ステータスログに表示される各項目の情報は下記の通りです。

また、各項目の右にある"▼"をクリックすることで、昇順/降順による並び替えや、キーワードによる部分一致で絞込み検索を 行うことができます。

● "表示名"

グループをクリックしてステータスログを表示させた場合、インスタンス名が表示されます。

インスタンスをクリックしてステータスログを表示させた場合、"表示名"項目は非表示です。

![](_page_52_Picture_123.jpeg)

● "時刻"

インスタンスに対して、ポーリングを行った時刻が表示されます。

ログ表示件数を超えるログが存在する場合、"時刻"の両隣にある矢印(過去時間表示、未来時間表示)が表示され、

矢印をクリックすると、リストに表示されていない過去や、過去から現在のステータスログを表示させることができます。

時刻の範囲指定は、"yyyy/MM/dd hh:mm:ss"形式で入力します。

(yyyy:西暦年号、MM:月、dd:日、hh:時、mm:分、ss:秒を表します。)

![](_page_52_Picture_13.jpeg)

● "ステータス"

インスタンスの監視データに含まれるステータスアイコンが表示されます。

![](_page_52_Picture_16.jpeg)

![](_page_52_Picture_17.jpeg)

● "ステータス"アイコン(インスタンスをクリックしてステータスログを表示させた場合のみ表示)

"ステータス"アイコンと"ステータス"ごとのサマリー件数が表示されます。

![](_page_52_Picture_20.jpeg)

#### ● "概要"監視

インスタンスのポーリング結果と、ステータスのサマリー情報が表示されます。

概要の内容が長い場合に、ツールチップで全文を表示させることができます。

![](_page_53_Picture_4.jpeg)

3. "表示名"に表示されているインスタンス名をクリックすると、インスタンスのサマリー情報画面を表示させることができます。 インスタンスのサマリー情報画面の詳細は、'[1 .8 .7](#page-22-0) [詳細ビュー表示](#page-22-0)'の項目の'[A.](#page-22-1)[「サマリー」タブ](#page-22-1)'を参照ください。

![](_page_53_Picture_6.jpeg)

# 1 .11 .2 ヒストリーログ

BOM 集中監視コンソールに設定したインスタンスのヒストリーログを表示させることができます。 ヒストリーログの詳細は、'BOM for Windows Ver.7.0 ユーザーズマニュアル'を参照ください。

ツリービューのグループ、もしくはインスタンスをクリックした後に、詳細ビューに表示される「ヒストリーログ」タブを クリックすることで、ヒストリーログリストを表示させることができます。

● グループをクリックした場合、グループに所属するすべてのインスタンスがヒストリーログの表示対象です。

![](_page_53_Picture_110.jpeg)

#### ● インスタンスをクリックした場合、選択したインスタンスのみがヒストリーログの表示対象です。

![](_page_53_Picture_111.jpeg)

ヒストリーログに表示される各項目の情報は下記の通りです。

また、各項目の右にある"▼"をクリックすることで、昇順/降順による並び替えや、キーワードによる部分一致で絞込み検索を行う ことができます。

● "タイプ"

ヒストリーログのタイプは、"エラー"、"警告"、"情報"のどれかです。

![](_page_54_Picture_98.jpeg)

● "表示名"

グループをクリックしてヒストリーログを表示させた場合、インスタンス名が表示されます。

インスタンスをクリックしてヒストリーログを表示させた場合、"表示名"項目は非表示です。

![](_page_54_Picture_99.jpeg)

● "日時"

該当するヒストリーログが出力された日時が表示されます。

ログ表示件数を超えるログが存在する場合、"日時"の両隣にある矢印(過去時間表示、未来時間表示)が表示され、 矢印をクリックすると、リストに表示されていない過去や、過去から現在のヒストリーログを表示させることができます。

● 日時の範囲指定は、"yyyy/MM/dd hh:mm:ss"形式で入力します。

(yyyy:西暦年号、MM:月、dd:日、hh:時、mm:分、ss:秒を表します。)

![](_page_54_Picture_100.jpeg)

● "カテゴリ"

ヒストリーログのカテゴリである"サービス"、"監視"、"アクション"のどれかが表示されます。

![](_page_54_Picture_101.jpeg)

● "サマリー"

ヒストリーログのメッセージに出力される内容が表示されます。

![](_page_55_Picture_137.jpeg)

"表示名"に表示されているインスタンス名をクリックすると、インスタンスのサマリー情報画面を表示させることができます。

インスタンスのサマリー情報画面の詳細は'[1 .8 .7](#page-22-0) [詳細ビュー表示](#page-22-0)'の項目の'[A.](#page-22-1)[「サマリー」タブ](#page-22-1)'を参照ください。

![](_page_55_Picture_6.jpeg)

# 1 .11 .3 アクションログ

BOM 集中監視コンソールに設定したアクションの実行結果を表示させることができます。

ツリービューのグループをクリックした後に、詳細ビューに表示される「アクションログ」タブをクリックすることで、

アクションログリストを表示させることができます。

● インスタンスにはアクションを関連付けることができないためインスタンスをクリックした際に「アクションログ」タブは非表示です。

![](_page_55_Picture_138.jpeg)

1. アクションログに表示される各項目の情報は下記の通りです。

また、各項目の右にある"▼"をクリックすることで、昇順/降順による並び替えや、キーワードによる部分一致で絞込み検索を 行うことができます。

● "日時"

アクションが実行された日時が表示されます。

ログ表示件数を超えるログが存在する場合、"日時"の両隣にある矢印(過去時間表示、未来時間表示)が表示され、矢 印をクリックすると、リストに表示されていない過去や、過去から現在のアクションログを表示させることができます。

日時の範囲指定は、"yyyy/MM/dd hh:mm:ss"形式で入力します。

(yyyy:西暦年号、MM:月、dd:日、hh:時、mm:分、ss:秒を表します。)

![](_page_56_Picture_73.jpeg)

● "アクション名"

アクション名が表示されます。

![](_page_56_Picture_74.jpeg)

 $\bullet$  "トリガー"

アクションがどのインスタンスのステータスで起動したのかが表示されます。

BOM 集中監視コンソールでインスタンスを削除した場合、該当インスタンスのトリガー欄には"削除されました"と表示されま

す。

![](_page_56_Picture_75.jpeg)

#### ■ "結果"

アクションの実行結果は、"成功"、"エラー"、"失敗"のどれかが表示されます。

![](_page_56_Picture_76.jpeg)

 $\bullet$  "コード"

アクションの実行結果のコードが表示されます。コードによる絞込みを行うことはできません。

● "概要"

アクションの実行結果の実行メッセージが表示されます。

![](_page_57_Picture_64.jpeg)

2. "トリガー"に表示されているインスタンス名をクリックすると、インスタンスのサマリー情報画面を表示させることができます。インス タンスのサマリー情報画面の詳細は'[1 .8 .7](#page-22-0) [詳細ビュー表示](#page-22-0)'の項目の'[A.](#page-22-1)[「サマリー」タブ](#page-22-1)'を参照ください。

![](_page_57_Picture_65.jpeg)

## 1 .11 .4 受信ログ

BOM 集中監視コンソールで設定したメール受信のログを確認することができます。

メール受信を設定したツリービューのグループまたは監視インスタンスをクリックした後に、詳細ビューに表示される「受信ログ」タブを

クリックすることで、受信ログリストを表示させることができます

![](_page_57_Picture_66.jpeg)

● "タイプ"

メール受信設定画面で設定した表示名が表示されます。

![](_page_57_Figure_11.jpeg)

● 件名

メール受信時に記載されているメールの件名が表示されます。

![](_page_58_Picture_3.jpeg)

#### ● 送信日時

メール送信されたメール送信日時が表示されます。

![](_page_58_Figure_6.jpeg)

#### ● 送信元

メール送信元のアドレスが表示されます

![](_page_58_Figure_9.jpeg)

● 本文

メール本文が表示されます。

![](_page_58_Figure_12.jpeg)

## 1 .11 .5 システムログ

BOM 集中監視コンソールのコマンドバーの"システムログ表示"をクリックすることで、システムログリストを表示させることができます。 システムログリストには、BOM 集中監視コンソールの操作履歴や動作に関するログ、BOM 集中監視コンソールのログインパスワー ドについて有効期限に関する通知が表示されます。

※ ログインパスワード有効期限の通知は、有効期限が 7 日前に達した時点以降、ログイン時に表示されます。ログイン時にの み通知されるため、ログインした状態で 7 日前となった場合は表示されません。

![](_page_59_Picture_115.jpeg)

1. システムログに表示される各項目の情報は下記の通りです。

下記の項目で、昇順/降順による並び替えや、キーワードによる部分一致で絞込み検索を行うことができます。

"タイプ"

BOM 集中監視コンソールの操作履歴のタイプは、"エラー"、"警告"、"情報"のどれかが表示されます。

![](_page_59_Picture_116.jpeg)

"日時"

BOM 集中監視コンソールに対する操作が実行された日時が表示されます。

ログ表示件数を超えるログが存在する場合、"日時"の両隣にある矢印(過去時間表示、未来時間表示)が表示され、

矢印をクリックすると、リストに表示されていない過去や、過去から現在のシステムログを表示させることができます。

日時の範囲指定は、"yyyy/MM/dd hh:mm:ss"形式で入力します。

(yyyy:西暦年号、MM:月、dd:日、hh:時、mm:分、ss:秒を表します。)

![](_page_59_Picture_117.jpeg)

# ● "サマリー"

BOM 集中監視コンソールに対する操作の具体的な内容が表示されます。

![](_page_60_Picture_197.jpeg)

#### 1 .11 .6 サマリーログビュー

BOM 集中監視コンソールの下記ログのうち、既定値では 30 分間分をサマリーログとして表示させることができます。 サマリーログビューは、BOM 集中監視コンソールのツリービューと詳細ビューの画面下部に表示されます。

- ステータスログ
- システムログ
- アクションログ
- ※ サマリーログビューに表示されるログは最新の 500 件です

![](_page_60_Picture_10.jpeg)

1. サマリーログビューに表示される各項目の情報は下記の通りです。

また、各項目の右にある"▼"をクリックすることで、昇順/降順による並び替えや、キーワードによる部分一致で絞込み検索を 行うことができます。

● "タイプ"

ログのタイプが表示されます。

![](_page_60_Picture_198.jpeg)

● "ターゲット"

ログの種類に応じて、下記のどれかが表示されます。

"インスタンス名" : クリックすると、対象インスタンスのステータスログを表示します。

"システム" : クリックするとシステムログリストを表示します。

"アクション名" : クリックすると、そのアクションが属するグループのアクションログを表示します。

ターゲットマ |<br>並び替え|<br>|降順|<br>|降順|

● "日時"

各ログが出力された日時が表示されます。

![](_page_61_Picture_67.jpeg)

 $\bullet$  "カテゴリ"

ログの種類に応じて、"ステータスログ"、"アクションログ"、"システムログ"のどれかが表示されます。

![](_page_61_Picture_68.jpeg)

 $\bullet$  "サマリー"

ログの詳細内容が表示されます。

<del>リマリー。</del><br>『した。("log.bat" ) 並び替え<br>昇順<br>80年

# 1 .11 .7 ログファイル出力

BOM 集中監視コンソールのコマンドバーの"ログファイル出力"より下記のログデータを CSV 形式でエクスポートすることができます。

- ステータスログ
- ヒストリーログ
- アクションログ
- 受信ログ
- ※ インスタンス名やアクション名に機種依存文字や SJIS に変換できない文字は空白で出力されてしまいます
- ※ 受信ログのみ UTF-8 で出力されます
- Internet Explorer で BOM 集中監視コンソールをご利用の場合、ログファイル出力画面で、ログファイルを"保存"や"名前 を付けて保存"を行った際に、"ダウンロードできませんでした"と表示されファイルがダウンロード出来ない場合、ブラウザーの "暗号化されたページをディスクに保存しない"が OFF になっていないかをご確認ください。
- 1. BOM 集中監視コンソールのコマンドバーの"ログファイル出力"をクリックし、"ログファイル出力"画面を表示させます。

![](_page_62_Picture_194.jpeg)

- 2. "ターゲット種別"は、ログを出力したい"グループ"もしくは、"製品種別"を選択します。
- 3. "ターゲット"は、手順 2.で選択した"グループ"もしくは、"製品種別"が所属するパスを入力します。
- 4. "ログ種別"は、ログをエクスポートしたい具体的な"ステータスログ"、"ヒストリーログ"、"アクションログ"、"受信ログ"のどれかを 選択します。
- 5. "出力期間"は、ログをエクスポートしたい期間を指定します。

## <span id="page-62-0"></span>1 .12 設定のエクスポート**/**インポート

BOM 集中監視コンソールより、集中監視 Web サーバーに対して登録を行ったグループ、インスタンス、監視アクション、ユーザー情報と いった設定情報、および表示に関する設定を設定ファイルに保存することができます。

- エクスポートした設定ファイルをインポートすることで、同じ設定の集中監視 Web サーバーを簡単に複製することができます。 集中監視 Web サーバーの位置づけは、'[1 .2 B](#page-8-0)OM [集中監視コンソールの構成](#page-8-0)'を参照ください。
- BOM 5.0/BOM 6.0 集中監視コンソールのエクスポートファイルを、BOM 7.0 集中監視コンソールよりインポートすることができ るため、簡単に BOM 5.0/BOM 6.0 から BOM 7.0 に移行が完了します。

 Internet Explorer <sup>で</sup> BOM 集中監視コンソールをご利用の場合エクスポート出力画面で、エクスポートファイルを"保存"や "名前を付けて保存"を行った際に、"ダウンロードできませんでした"と表示されファイルがダウンロード出来ない場合、ブラウ ザーの"暗号化されたページをディスクに保存しない"が OFF になっていないかをご確認ください。

# 1 .12 .1 集中監視 **Web** サーバーの設定をエクスポート

1. BOM 7.0 集中監視コンソールのコマンドバーの"エクスポート"をクリックすると、"エクスポート"画面が表示されます。

![](_page_63_Picture_155.jpeg)

- 2. エクスポートしたいファイルを下記のどちらかより選択します。
- **"設定ファイル(XML ファイル)"ラジオボタンを選択した場合** グループ、インスタンス、監視アクション、ユーザー情報といった設定情報、および表示に関する設定情報をエクスポートする ことができます。

この設定ファイルは、'[1 .12 .2](#page-64-0) [インポート](#page-64-0)'の手順で BOM 集中監視コンソールより、インポートすることができます。

- **"インスタンス一覧(CSV ファイル)"ラジオボタンを選択した場合** 集中監視 Web サーバーに設定されているすべてのインスタンスの設定情報と、最新のポーリング実行結果のステータスを エクスポートすることができます。
- 3. エクスポートファイルは、ブラウザーに設定したダウンロードフォルダーに保存されます。
- 設定ファイル

IndicatorSetting\_yyyyMMddhhmmss.xml(yyyy:西暦年号、MM:月、dd:日、hh:時、mm:分、ss:秒を表します。)

● インスタンスー覧ファイル

InstanceList\_yyyyMMddhhmmss.csv(yyyy:西暦年号、MM:月、dd:日、hh:時、mm:分、ss:秒を表します。)

# 1 .12 .2 インポート

<span id="page-64-0"></span>1. BOM 集中監視コンソールのコマンドバーの"インポート"をクリックすると、"インポート"画面が表示されます。

![](_page_64_Picture_3.jpeg)

- 2. [ファイルを選択]ボタンをクリックし、"アップロードするファイルの選択"画面より、インポートファイルを選択します。
- 3. "インポート"をクリックすると、手順 2.で指定したインポートファイルをインポートします。
- エクスポートファイルのファイル名を変更していた場合、ファイルの中身をエクスポート時から更新していない限り、 インポートは正常に終了します。
- ※ インポート処理を実行した場合、現在ログインしているすべてのユーザーが強制ログアウトされます
- ※ 警告画面でも表示されていますが、設定ファイルをインポートすると現在の設定及びログはすべて削除されます

# 1 .13 ユーザー管理

BOM 集中監視コンソールを使用するための各種ユーザー情報の管理を行うことができます。

BOM 集中監視コンソールよりログインを行うユーザーの"追加"、"変更"、"削除"を行うことができます。

BOM 集中監視コンソールのコマンドバーの"ユーザー管理"をクリックし、"ユーザー管理"画面より操作を行います。

![](_page_64_Picture_96.jpeg)

## 1 .13 .1 ユーザーの追加

<span id="page-65-0"></span>1. BOM 集中監視コンソールの"ユーザーの管理画面"で[追加]ボタンをクリックし、"ユーザー新規追加"画面を表示させます。

![](_page_65_Picture_178.jpeg)

- 2. "ユーザー名"フィールドには、新規で追加するユーザーのユーザー名を入力します。
	- **●** "ユーザー名"は、BOM 集中監視コンソールのログイン画面で入力するユーザー名になります。
	- ※ ユーザー名に次の文字は使用できません
		- 「 !"#\$%&'()\*+,./:;<=>?@[¥]^`{|}~」
	- ※ パスワードは大文字アルファベット、小文字アルファベット、数字と記号の 4 種類を含んだ 8 文字以上 32 文字以内で指 定をする必要があります。使用できる記号は次の通りです。

記号 : @!"#\$%&'()\*+,-./:;<=>?[]^\_{|}~

※ 規定値では、パスワードは実際の変更日時から 90 日経過した段階で、次回ログイン時にパスワード再設定画面が表 示されます。このパスワード有効日数は、環境設定変更画面で変更できます。

"ロール"は、下記の 2 種類より選択します。

"administrator"

BOM 集中監視コンソールのすべての操作とログの照会ができます。同一アカウントによる複数同時ログインはできません。 同一アカウントによる同時ログインを行った場合、先にログインをしていたユーザーはログアウト状態になります。

● "read only"

集中監視コンソールのログの照会のみできます。

このロールを持つユーザーは、複数人で同時ログインができます。

- 3. "パスワード"フィールドには、新規で追加するユーザーのパスワードを設定します。
- 4. "パスワード(確認)"フィールドには、手順 3.の入力内容を確認するために、再度手順 3.と同じパスワードを入力します。
- 5. [確認]ボタンをクリックすると、確認画面が表示されるため、問題がなければ[作成]ボタンをクリックします。

## 1 .13 .2 ユーザーの変更

1. BOM 集中監視コンソールの"ユーザーの管理画面"で[変更]ボタンをクリックし、"ユーザー情報変更"画面を表示させます。

![](_page_66_Picture_114.jpeg)

- 2. "ロール"は、下記の 2 種類より選択します。
- "administrator"
- "read only"
- 3. "パスワード"フィールドには、変更したいパスワードを設定します。
- 4. "パスワード(確認)"フィールドには、手順 3.の入力内容を確認するために、再度手順 3.と同じパスワードを入力します。
- 5. [確認]ボタンをクリックすると、確認画面が表示されるため、問題がなければ[変更]ボタンをクリックします。

#### 1 .13 .3 ユーザーの削除

1. BOM 集中監視コンソールの"ユーザーの管理画面"で[削除]ボタンをクリックし、"ユーザー情報削除"画面を表示させます。

![](_page_66_Picture_115.jpeg)

2. [確認]ボタンをクリックすると、確認画面が表示されるため、問題がなければ[削除]ボタンをクリックします。

# 1 .14 ライセンスチェック

BOM 集中監視コンソールに登録したインスタンスのライセンス情報をリスト表示します。

BOM 集中監視コンソールのコマンドバーの"ライセンスチェック"をクリックし、"ライセンスチェック"画面を表示させます。

![](_page_67_Picture_119.jpeg)

- "グループ名" : インスタンスが所属するグループを表示します
- "表示名" : BOM 集中監視コンソールに設定したインスタンス名を表示します

"ライセンスキー" : インスタンスのライセンスキーを表示し、フィルタリングで重複ライセンスをチェックすることができます (有効なライセンスを確認できなかった場合は空白表示です。) "ライセンス詳細" : ライセンスキーの詳細を表示します

# 1 .15 **BOM** 集中監視コンソールの環境設定変更

BOM 集中監視コンソールの環境設定を変更するには、BOM 集中監視コンソールのコマンドバーの"設定変更"をクリックし、"設定変 更"画面より操作を行います。

Administrator ロールと Read Only ロールでは設定変更できる範囲が異なります。

## 1 .15 .1 **Administrator** ロールで変更できる設定内容

![](_page_67_Picture_120.jpeg)

## A. メンテナンス設定(ログイン時のみ有効)

※ 設定は[適用]ボタンを押した時点でログインユーザーに対して反映され、ユーザーがログアウトすると既定の設定に戻りま

1. "画面の自動更新一時停止"欄 メンテナンス作業用に、BOM 集中監視コンソールの"ツリービュー"、"詳細ビュー"、"サマリーログビュー"の表示の自動更 新を一時的に停止させたい場合に、"ON"ラジオボタンを選択します。既定の設定は"OFF"です。

## B. ユーザー設定(再ログイン後有効)

- ※ 設定はログインユーザーが再ログインした時点で、ログインユーザーに対して反映されます。
- 1. "自動更新間隔"欄 BOM 集中監視コンソールの"ツリービュー"、"詳細ビュー"、"サマリーログビュー"の表示を自動更新する時間間隔を指 定することができます。
- 2. "ログ表示件数"欄 "詳細ビュー(ステータスログ、ヒストリーログ、アクションログ、受信ログ)"のログ表示件数を指定することができます。
- 3. "サマリーログビューアーのログ表示期間"欄 サマリーログビューのログの表示期間を指定することができます。 ※ログ表示期間内でも 500 件を超えるログがあった場合には最新の 500 件までしか表示されません
- 4. "自動ログアウト時間"欄 集中監視コンソールが一定時間無操作であった場合に、自動でログイン画面に戻る時間を設定することができます。
- 5. "ホーム画面に遷移するまでの時間"欄 集中監視コンソールが一定時間無操作であった場合に、自動でホーム画面に遷移する時間を設定できます。

#### C. システム設定(サービス再起動後有効)

- ※ 設定は"BOM 7.0 集中監視 Web サービス"を再起動した時点で、全てのユーザーに対して反映されます。
- 1. "ログ保存期間"欄

集中監視 Web サービスに蓄積するログの保存期間を指定することができます。 このログには、ステータスログ、ヒストリーログ、アクションログ、受信ログ、システムログが含まれます。

2. "ログ削除処理実行時刻"欄

"ログ保存期間"欄で指定したログ保存期間を過ぎたログを削除する時刻を指定することができます。

- ログの削除中は、一時的に集中監視 Web サービスの負荷が上がるため、BOM 集中監視コンソールを管理端 末で操作しない時間帯に設定しておくことを推奨します。
- 3. "インスタンスの多重登録を許す"欄

1 つのインスタンスを複数のインスタンスとして BOM 集中監視コンソールに登録を行いたい場合に、"許可"ラジオボタンを 選択します。

4. "パスワードチェックを強化する"欄

ログインユーザーのパスワードを指定する際、強固なパスワードルールを設定する場合には、パワードチェックを"強化する" ラジオボタンを選択します。強固なパスワードルールを設定しない場合には"強化しない"ラジオボタンを選択します。 各ルールを指定した際のパスワードに設定できる条件は以下の通りです。

● 強化するを選択した場合

大文字アルファベット小文字アルファベット数字と記号の 4 種類を含んだ 8 文字以上 32 文字以内で指定。

使用できる記号については次の通りです。

記号 : @!"#\$%&'()\*+,-./:;<=>?[]^\_{|}~

- 強化しない選択した場合 大文字アルファベット小文字アルファベット数字または記号いずれかの文字を使用した 1 文字以上 32 文字以 内で指定。 使用できる記号については次の通りです。 記号 : @!"#\$%&'()\*+,-./:;<=>?[]^\_{|}~
- 5. "パスワード有効日数"欄

パスワードの有効日数を以下からプルダウンで選択します。

"30 日""60 日""90 日""120 日""150 日""180 日""360 日""無期限"

● 有効日数は直近のパスワード変更日より起算します。

#### 1 .15 .2 **read only** ロールで変更できる設定内容

![](_page_69_Picture_168.jpeg)

#### A. メンテナンス設定(ログイン時のみ有効)

- ※ 設定は「適用」ボタンを押した時点でログインユーザーに対して反映され、ユーザーがログアウトすると既定の設定に戻りま す。
- 1. "画面の自動更新一時停止"欄

メンテナンス作業用に、BOM 集中監視コンソールの"ツリービュー"、"詳細ビュー"、"サマリーログビュー"の表示の自動更 新を一時的に停止させたい場合に、"ON"ラジオボタンを選択します。

#### B. ユーザー設定(再ログイン後有効)

- ※ 設定はログインユーザーが再ログインした時点で、ログインユーザーに対して反映されます。
- 1. "自動更新間隔"欄

BOM 集中監視コンソールの"ツリービュー"、"詳細ビュー"、"サマリーログビュー"の表示を自動更新する時間間隔を指 定することができます。

- 2. "ログ表示件数"欄 "詳細ビュー(ステータスログ、ヒストリーログ、アクションログ、受信ログ)"のログ表示件数を指定することができます。
- 3. "サマリーログビューアーのログ表示期間"欄 サマリーログビューのログの表示期間を指定することができます。 ※ログ表示期間内でも 500 件を超えるログがあった場合には最新の 500 件までしか表示されません
- 4. "自動ログアウト時間"欄 集中監視コンソールが一定時間無操作であった場合に、自動でログイン画面に戻る時間を設定することができます。
- 5. "ホーム画面に遷移するまでの時間"欄 集中監視コンソールが一定時間無操作であった場合に、自動でホーム画面に遷移する時間を設定することができま す。

## 1 .16 集中監視 **Web** サービス及び集中監視コンソール使用時の注意点

## 1 .16 .1 集中監視 **Web** サービス使用時の注意点

- 登録インスタンス数のシステム的な上限は設けておりませんが、快適に使用するためには 50 台までが推奨値です。
- 同一 IP アドレスから同じ日に累計 10 回ログインに失敗した場合、次の日の 0 時 00 分になるまで該当 IP からはログイン ができません。
- グループ名、インスタンス名、アクション名に下記の半角文字が含まれていた場合、全角文字に変換してインポートします。 !"#\$%&'()\*+,./:;<=>?@[¥¥]^`{|}~
- ユーザー名に次の文字は使用できません。  $\lceil$ !"#\$%&'()\*+,./:;<=>?@[¥]^`{|}~」
- パスワードは大文字アルファベット、小文字アルファベット、数字と記号の <sup>4</sup> 種類を含んだ <sup>8</sup> 文字以上 <sup>32</sup> 文字以内で指定 をする必要があります。使用できる記号は次の通りです。

記号: @!"#\$%&'()\*+,-./:;<=>?[]^\_{|}~

- 規定値では、パスワードは実際の変更日時から90 日経過した段階で、次回ログイン時にパスワード再設定画面が表示さ れます。このパスワード有効日数は、環境設定変更画面で変更できます。
- パスワード有効期限 <sup>7</sup> 日前の時点以降、該当のユーザーがログイン時した際に、システムログにその旨が表示されます。
- 警告画面でも表示されますが、設定ファイルをインポートすると現在の設定及びログはすべて削除されます。

# 1 .16 .2 集中監視コンソール使用時の注意点

- **一つのブラウザーから同じ集中監視 Web サービスへの多重接続はできません**
- ブラウザーの[戻る]、[進む]ボタンは使用せず、集中監視コンソール上の"戻る"を利用してください
- BOM 集中監視コンソールを快適にご利用いただくには、Web ブラウザーの使用メモリ増加を防止するために、定期的にブラ ウザーを閉じていただく必要があります。
- "ユーザー名"<root>は集中監視 Web サービスをインストールしたシステムからのみログインが可能です
- Windows クライアント OS には、セッション数の上限があります。 セッション数の上限を超えてブラウザーから集中監視 Web サービスに接続を試みた場合、超過分は接続に失敗します。

# 第2章 集中監視 **Web** サービス ポーリング スケジュール設定

本章では、集中監視 Web サービスが実行する監視対象へのポーリングについて、Windows 標準のタスクスケジューラを用いて有効化・無 効化をスケジュールリングするための設定手順を説明します。

## 2 .1 集中監視コンソールのユーザー追加

ポーリングを有効化・無効化する際は、集中監視コンソールに登録された administrator ロールのユーザーを使用します。

ユーザー追加は必須ではなく、既定のユーザーである root なども使用できますが、有効・無効の切り替え用にユーザーを別途用意す る場合は、'[1 .13 .1](#page-65-0) [ユーザーの追加'](#page-65-0)を参照し、administrator ロールのユーザーを追加してください。

# 2 .2 ポーリング設定

ポーリングのスケジュールは集中監視コンソールの"グループ単位"または"インスタンス単位"で設定できますが、それぞれ事前の設定が 必要です。

## 2.2.1 スケジュールを集中監視コンソールのグループ単位で行う場合

スケジュールを集中監視コンソールのグループ単位で設定する場合は、該当のグループに所属するスケジューリング対象のインスタ ンスについて、ポーリング設定が"グループの設定に従う"となっている必要があります。

※ ポーリング設定を"グループの設定に従う"とすることで、グループに対するポーリングの有効化・無効化操作がそのグループ配 下のインスタンスに反映されます。

"個別のポーリング設定を行う"に設定されているインスタンスは、グループに対するスケジュール設定の影響を受けません。

- 1. 集中監視コンソールに administrator ロールを持ったユーザーでログインします。
- 2. スケジューリングの対象となるグループに所属するインスタンスをクリックします。

※ スケジューリング対象のインスタンスが複数ある場合は、以降の操作を対象の全てのインスタンスで繰り返してください。

- 3. [インスタンスの編集]ボタンをクリックします。
- 4. "インスタンスの編集"画面で"ポーリング設定"を確認します。

![](_page_71_Picture_145.jpeg)
- "グループの設定に従う"となっている場合 設定変更は必要ありません。[閉じる]ボタンをクリックして「インスタンスの編集」画面を閉じてください。
- "個別のポーリング設定を行う"となっている場合 [変更]ボタンをクリックします。
- 5. "ポーリング設定"で"グループの設定に従う"にチェックを入れ、[確認]ボタン→[確定]ボタンを順にクリックします。
- 6. [閉じる]ボタンをクリックして"インスタンスの編集"画面を閉じます。

### 2 .2 .2 スケジュールを集中監視コンソールのインスタンス単位で行う場合

スケジュールをインスタンス単位で設定する場合は、スケジューリングの対象となるインスタンスのポーリング設定が"個別のポーリン グ設定を行う"となっている必要があります。

- ※ "グループの設定に従う"に設定されていると、インスタンスに対してポーリングの有効化・無効化操作を行っても反映されませ  $h<sub>o</sub>$
- 1. 集中監視コンソールに administrator ロールを持ったユーザーでログインします。
- 2. スケジューリングの対象となるグループに所属するインスタンスをクリックします。
	- ※ スケジューリング対象のインスタンスが複数ある場合は、以降の操作を対象の全てのインスタンスで繰り返してください。
- 3. [インスタンスの編集]ボタンをクリックします。
- 4. "インスタンスの編集"画面で"ポーリング設定"を確認します。

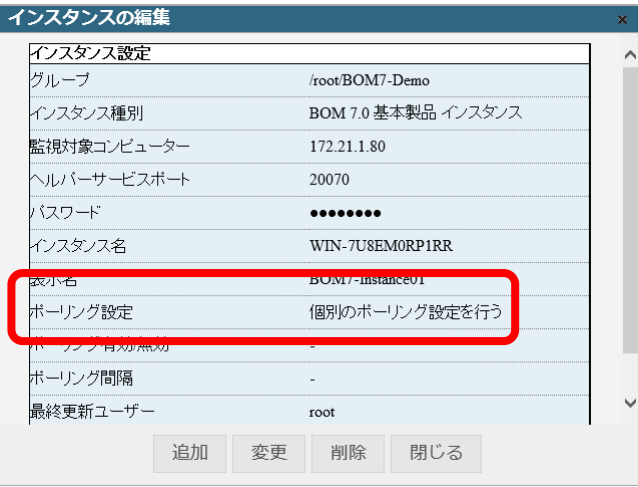

- "個別のポーリング設定を行う"となっている場合 設定変更は必要ありません。[閉じる]ボタンをクリックして「インスタンスの編集」画面を閉じてください。
- "グループの設定に従う"となっている場合 [変更]ボタンをクリックします。
- 5. "ポーリング設定"で"個別のポーリング設定を行う"にチェックを入れ、[確認]ボタン→[確定]ボタンを順にクリックします。
- 6. [閉じる]ボタンをクリックして"インスタンスの編集"画面を閉じます。

# 2 .3 ユーザー情報の暗号化と登録

集中監視 Web サービスのポーリングを有効化・無効化する際に使用する administrator ロールのユーザーについて、以下の手順でこ のユーザーのユーザーID およびパスワードを暗号化して登録します。

- ※ 本操作は集中監視 Web サービスがインストールされたコンピューター上で実行してください。
	- 1. 以下のフォルダーに格納されたバッチファイルを管理者として実行します。 <BOM 7.0 インストールフォルダー>¥BOMW7¥Indicator\_client¥SetupApiUser.bat
	- 2. "集中監視コンソール WEB API 接続ユーザー設定"画面が開きます。 <y>と入力し、<Enter>キーを押してください。

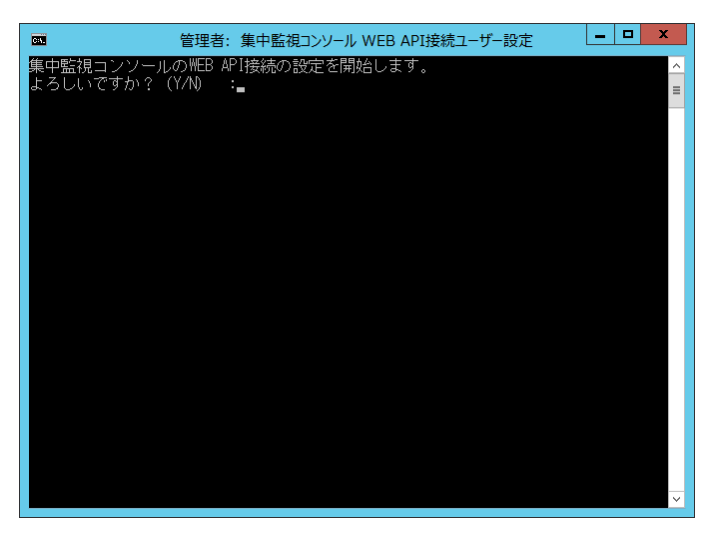

3. 以下の画面が表示されますので、何も入力せずに<Enter>キーを押してください。 自動的に"localhost"と入力され、ポート番号の指定に進みます。

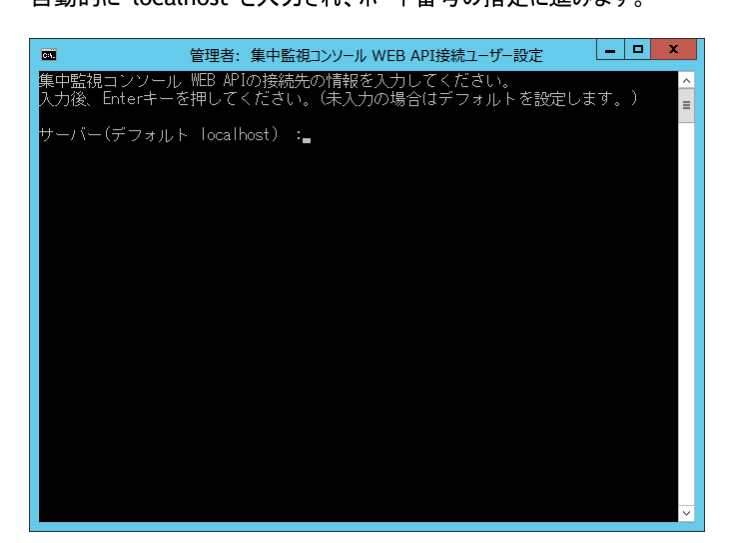

4. ポート番号の指定では、集中監視 Web サーバーに設定しているポート番号を入力し、<Enter>キーを押してください。 ポート番号を既定値(8443 番)から変更していない場合は、未入力の状態で<Enter>キーを押してください。

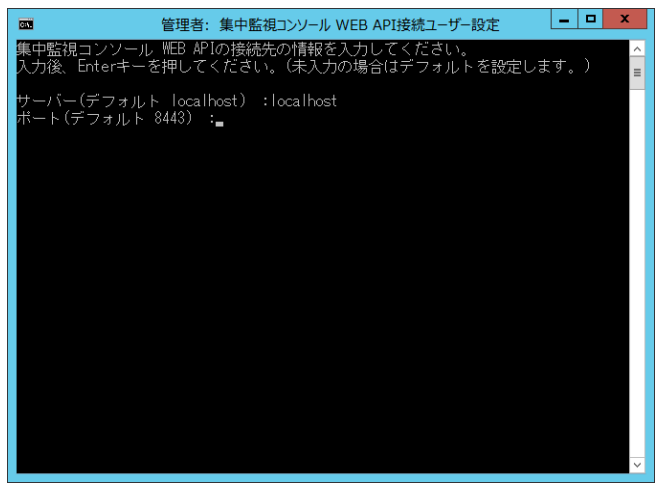

5. 下記の画面が表示されますので、集中監視コンソール上で administrator ロールが付与された、ポーリングの有効化・無効 化を実行するユーザー名を入力し、<Enter>キーを押します。

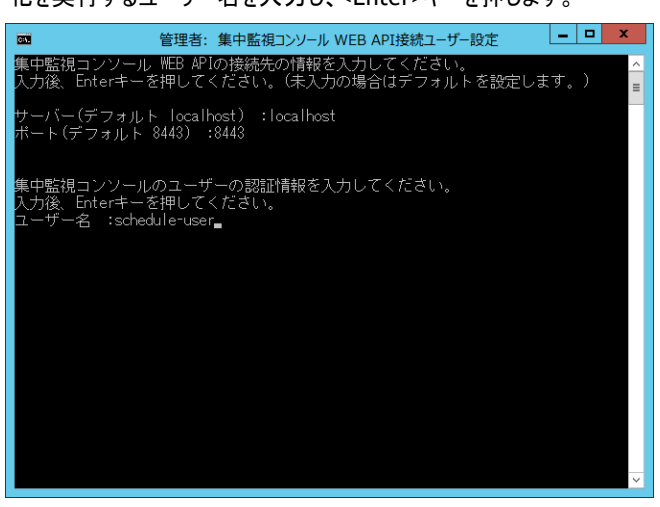

6. 5.のユーザーに設定されたパスワードを入力し、<Enter>キーを押します。

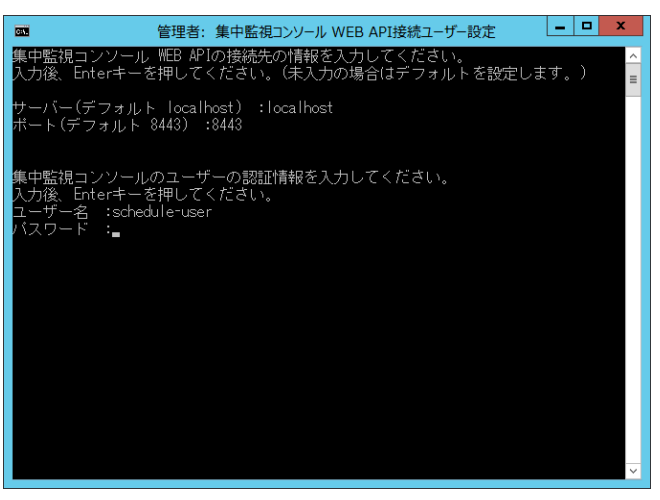

7. 以下の画面が表示されますと、問題なくユーザー情報の暗号化および登録が完了しています。

任意のキーを押して設定画面を閉じてください。

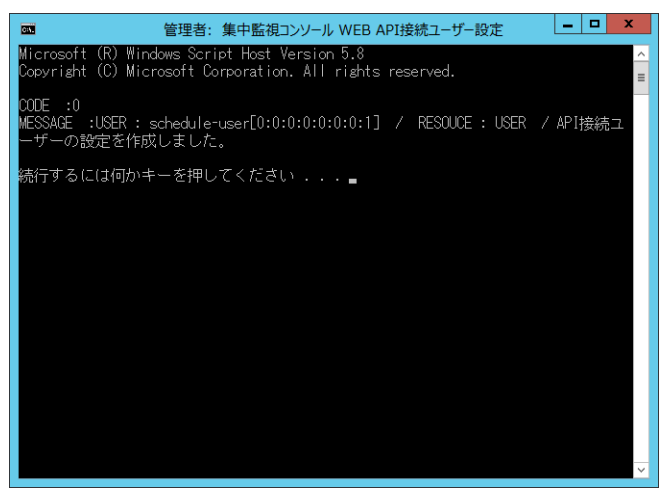

※ 入力された情報に誤りがある場合は、以下のようなエラーメッセージを表示して処理を終了します。 この際は、改めて本手順の 1.から実行してください。 <エラーメッセージ例> ポート番号に誤りがある場合: セキュリティで保護されたチャネル サポートでエラーが発生しました。

ユーザー名、パスワードに誤りがある場合: ユーザー名またはパスワードが正しくありません。

## 2 .4 スケジュール設定

ポーリング有効化・無効化の切り替えスケジュールは、Windows 標準のタスク スケジューラに登録します。

実行日時などをトリガーとし、切り替え内容(有効化/無効化)や対象(インスタンス、グループ)を引数として設定した特定のバッチファ イルを実行することで、ポーリングの有効・無効をコントロールします。

ここではタスク スケジューラへのタスクの登録方法を記載します。

- ※ ポーリングの無効化、有効化それぞれに1件のタスクが必要です。そのため、ポーリングを停止~開始する場合は最低でも2件の タスクを登録しなければなりません。
	- 1. Windows タスク スケジューラを起動します。
	- 2. 任意のフォルダーを指定し、"操作"→ "タスクの作成"をクリックします。
	- 3. "タスクの作成"画面の「全般」タブが表示されますので、以下の設定を行います。

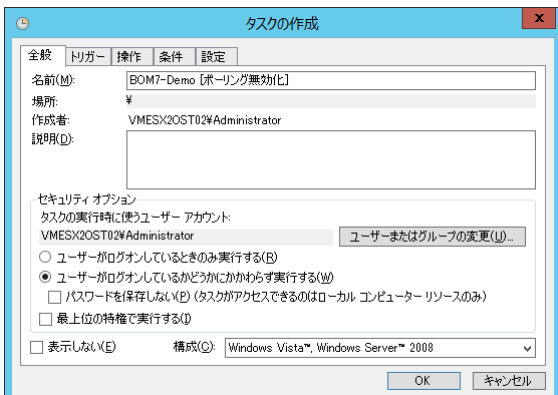

- **名前(M):** 任意の名称を入力します。登録するタスクの内容がわかる名称にすることをお勧めします。
- セキュリティオプション "ユーザーがログオンしているかどうかにかかわらず実行する"にチェックを入れてください。 タスク実行に使用するユーザーアカウントおよび、"最上位の特権で実行する"チェックについては環境に合わせて設定し

てください。

4. 「トリガー」タブを選択し、[新規]ボタンからタスクの実行条件(トリガー)を登録します。

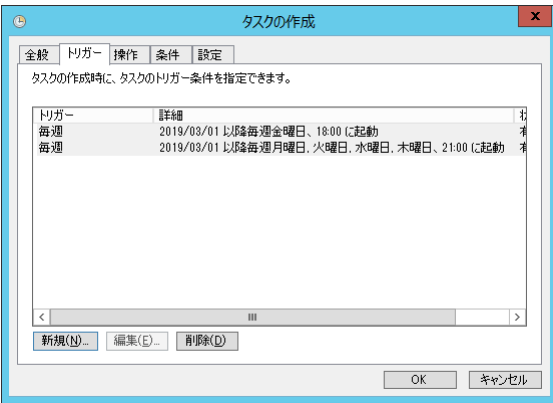

- 5. 「操作」タブを選択し、[新規]ボタンをクリックします。
- 6. "新しい操作"画面では以下の設定を行い、[OK]ボタンをクリックします。

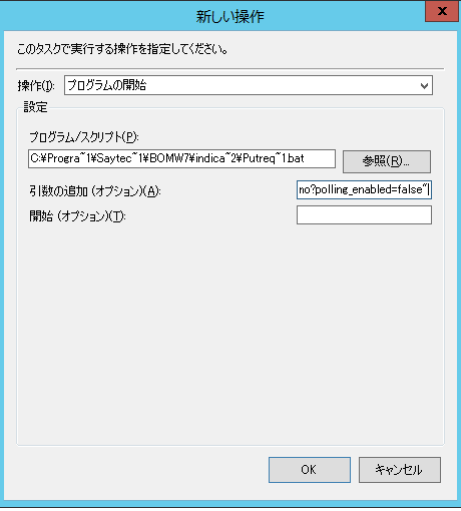

**● 操作(I):** 

"プログラムの開始"を選択してください。

 $\bullet$  プログラム/スクリプト(P): 以下の場所に格納されたバッチファイル(PutRequest.bat)を指定してください。 <BOM 7.0 インストールフォルダー>¥BOMW7¥Indicator\_client¥PutRequest.bat

- ※ Windows Server 2012以降のタスク スケジューラでは、"プログラム/スクリプト"欄に入力した文字列と、"引数の追加" 欄に入力した文字列の両方がダブルクォーテーションで括られていると実行に失敗することがあります。 "引数の追加"欄では必ずダブルクォーテーションを使用するため、該当のバージョンの Windows をご使用の場合は"プロ グラム/スクリプト"欄に入力する文字列にダブルクォーテーションが使用できません。 該当する環境で設定される場合は、"プログラム/スクリプト"欄を 8.3 形式の表記で入力してください。 (記載例) C:¥Progra~1¥Saytec~1¥BOMW7¥indica~2¥Putreq~1.bat
- 引数の追加 (オプション)(A): 以下の説明を確認し、目的および環境に合った文字列を入力してください。
- ※ 引数は前後を半角ダブルクォーテーションで括った URL 形式の文字列です。このダブルクォーテーションを含めた文字列を "引数の追加"欄に入力してください。

【引数について】

引数(前後の「" (半角ダブルクォーテーション)」も含みます):

※ 文字列の大文字・小文字は変更せず、そのまま使用してください。

"https://localhost:[A]/Indicator/api/v1/[B]/[C]?polling\_enabled=[D]"

- [A] : ポート番号 (規定値は"8443"です)
- [B] : 有効・無効切り替え単位の指定
	- グループ単位は"groups"、インスタンス単位は"instances"
- [C] : 切り替え対象のグループ、インスタンスの指定 集中監視コンソール上でのグループ(階層)名および、表示名で指定します。 階層の区切りは"/ (スラッシュ)"で行い、末尾のスラッシュは不要です。
- [D] : 有効化・無効化 有効にする場合は"true"、無効にする場合は"false"

**(**例**)** 集中監視コンソールのグループ単位で有効無効を切り替える際の引数

ポート番号 8443 の集中監視 Web サーバーに接続し、グループ(groups) "root/BOM7-Demo"へのポーリングを有効化(true)する 場合

"https://localhost:8443/Indicator/api/v1/groups/root/BOM7-Demo?polling\_enabled=true"

**(**例**)** インスタンス単位で有効無効を切り替える際の引数

ポート番号 12345 の集中監視 Web サーバーに接続し、グループ"root/BOM7-Demo"に所属するインスタンス(instances)である、 表示名"192168110 WIN-7U8EM0RP1RR"へのポーリングを無効化(false)する場合

"https://localhost:12345/Indicator/api/v1/instances/root/BOM7-Demo/192168110\_WIN-7U8EM0RP1R R?polling enabled=false"

- 7. 「条件」タブ、「設定」タブに必須の設定項目はありません。必要に応じて設定を行ってください。
- 8. 全ての設定が完了した後に、"タスクの作成"画面の[OK]ボタンをクリックしてください。
- 9. 実行ユーザーのアカウントを求められた場合は、画面の指示に沿って入力してください。
- 10. 本手順の 2~9 を繰り返し、必要なスケジュールを登録してください。

# 第3章 トラブルシューティング

制限事項、注意事項の最新情報については、リリースノートあるいは弊社ホームページを参照ください。

### A. ブラウザーで **BOM** 集中監視 **Web** サービスに接続できない

BOM 7.0 SR4 では脆弱性対応のため、TLSv1.0 および TLSv1.1 での接続を無効化しています。 各ブラウザーからは TLSv1.2 を使用して接続してください。

#### B. **BOM** 集中監視コンソールが対象コンピューターを見つけられない

対象コンピューターがネットワーク上に存在することを確認します。 対象コンピューターとローカルコンピューターがファイアウォールで分離されていないことを確認します。

また、OpenSSL 1.1.1 シリーズを使用する BOM 7.0 SR4 では、異なるシリーズの OpenSSL を使用する旧バージョンの BOM(BOM 7.0 SR なし~SR2、BOM 6.0 SR なし~SR2、BOM 5.0 SR なし~SR4)との接続に制限があります。 詳しくは['第](#page-5-0) 1 章 BOM [集中監視コンソール'](#page-5-0)の'[B](#page-6-0) [インスタンス'](#page-6-0)を参照してください。

### C. **BOM** 集中監視コンソールがインスタンスのステータスを収集できない

"ヘルパーサービスポート番号"が、指定したコンピューターの BOM ヘルパーサービスのポート番号と一致していることを確認します。 指定したコンピューターで BOM ヘルパーサービスが開始していることを確認します。

BOM for Windows Ver.7.0 集中監視コンソール ユーザーズ マニュアル

2017 年 1 月 1 日 初版 2021 年 4 月 1 日 改訂版 著者 セイ・テクノロジーズ株式会社 発行者 セイ・テクノロジーズ株式会社 発行 セイ・テクノロジーズ株式会社 バージョン Ver.7.0.40.0

© 2017 SAY Technologies, Inc.